ユーザーマニュアル グッドインサイド・ポータル ラベルマーク承認システム

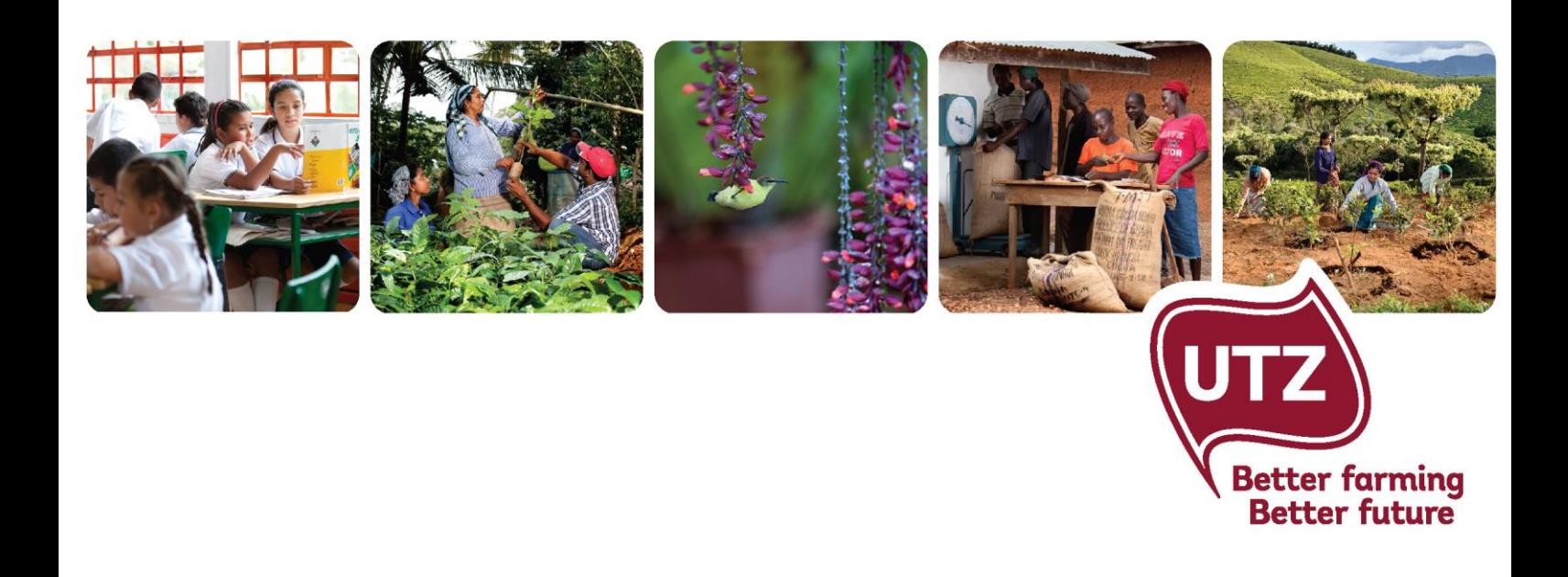

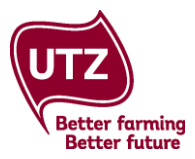

# 目次

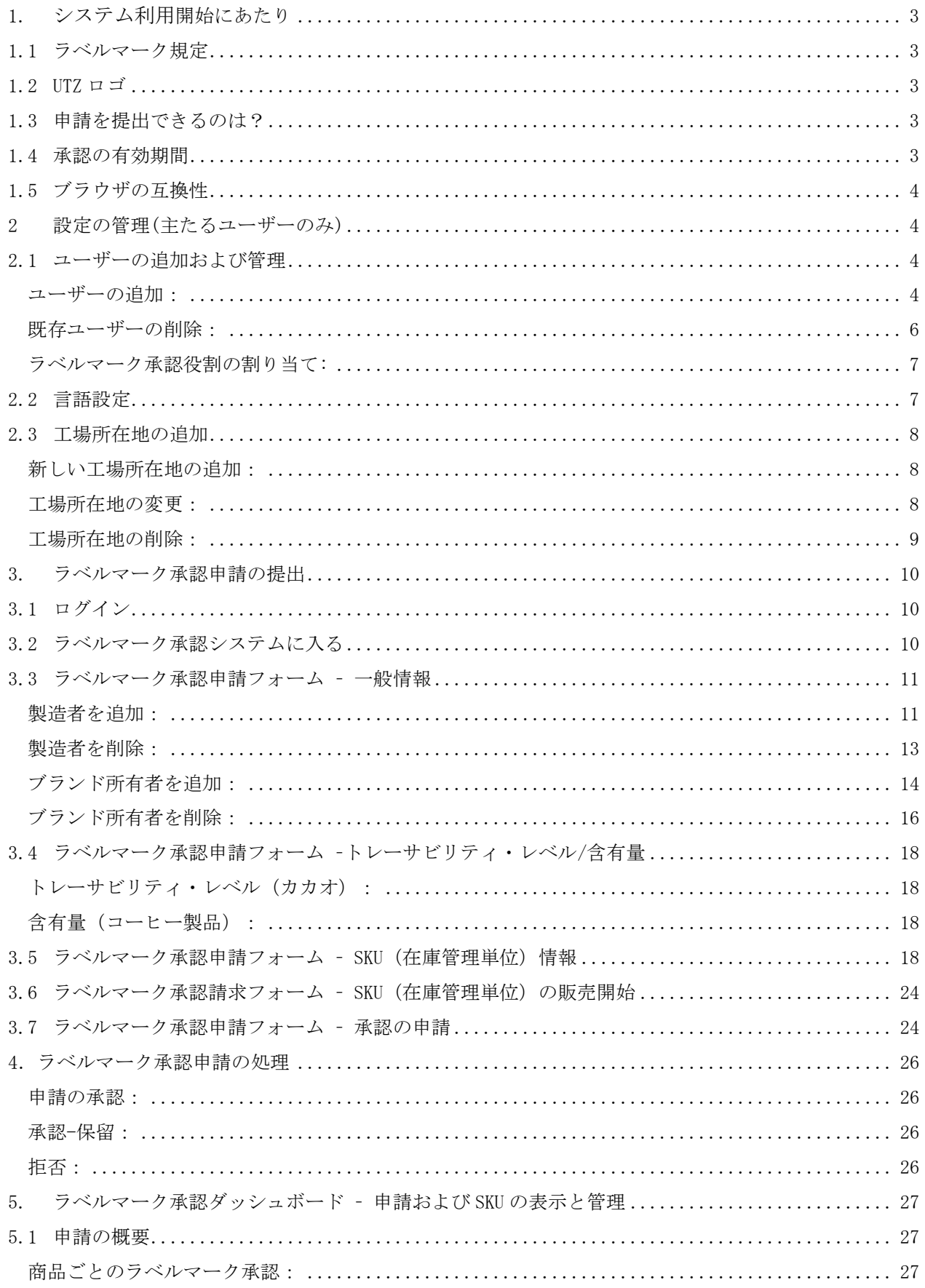

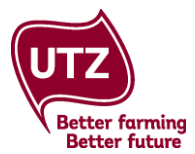

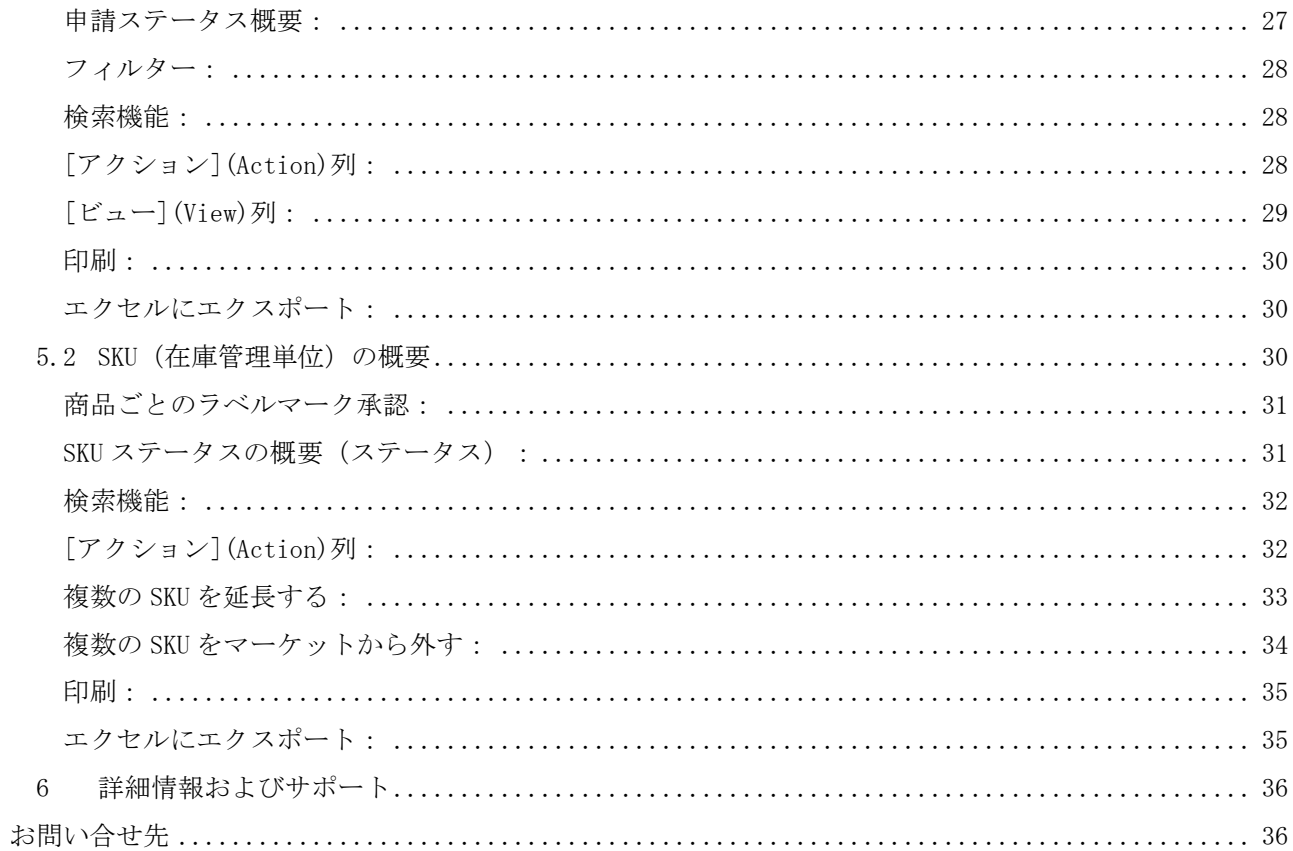

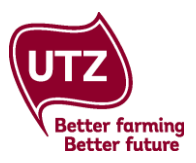

# <span id="page-3-0"></span>**1.** システム利用開始にあたり

UTZ のラベルマーク承認システムでは、メンバーは最終製品用の UTZ ラベルマーク付きパッケージの ラベルマーク承認を申請することができます。UTZ の文言とロゴが表示された全ての最終製品は、最新版 [のラベルマークおよび商標方針を](https://www.utz.org/resource-library/?fwp_main_categories=labeling-policy)遵守していなければならず、また印刷する前に UTZ の承認を受けて いなければなりません[\(加工・流通過程の管理許諾基準の](https://www.utz.org/resource-library/?fwp_search_research_library=chain%20of%20custody&fwp_main_categories=certification-documents)管理項目 23-25 をご参照ください)。 ハーブティーとヘーゼルナッツ向けのラベルマーク承認申請は、メールで **[membersupport@utz.org](mailto:membersupport@utz.org)** まで お送りください。

パッケージの承認により、UTZ は文言[がラベルマークおよび商標方針で](https://www.utz.org/resource-library/?fwp_main_categories=labeling-policy)指定された要件に対応しているこ とを 確認する事が出来、どの製品がどの国で販売されているかを把握する事が可能になります。

ラベルマーク承認のルールと手続きに関する全ての情報については、**E** [コースを](http://www.utzacademyonline.com/course/index.php?categoryid=14)ご覧ください。

### <span id="page-3-1"></span>**1.1** ラベルマーク規定

ラベルマーク規定は [ラベルマークおよび商標方針で](https://www.utz.org/resource-library/?fwp_main_categories=labeling-policy)ご覧いただけます。使用できる文言とロゴは御社の 購入する UTZ 認証製品のトレーサビリティ・レベルによって異なります。

#### <span id="page-3-2"></span>**1.2 UTZ** ロゴ

UTZ のロゴ[はグッドインサイド・ポータルの](https://goodinsideportal.org/)ダウンロード・セクションの **6**.**UTZ** ロゴでダウンロード できます。ロゴは商品ごとに選択できます。

Welcome | Become a Member | Traceability System | SugarCRM | Member Directory | CB Directory | Downloads | Online Training Traceability System | FAQ | Management Report | Labeling Approval

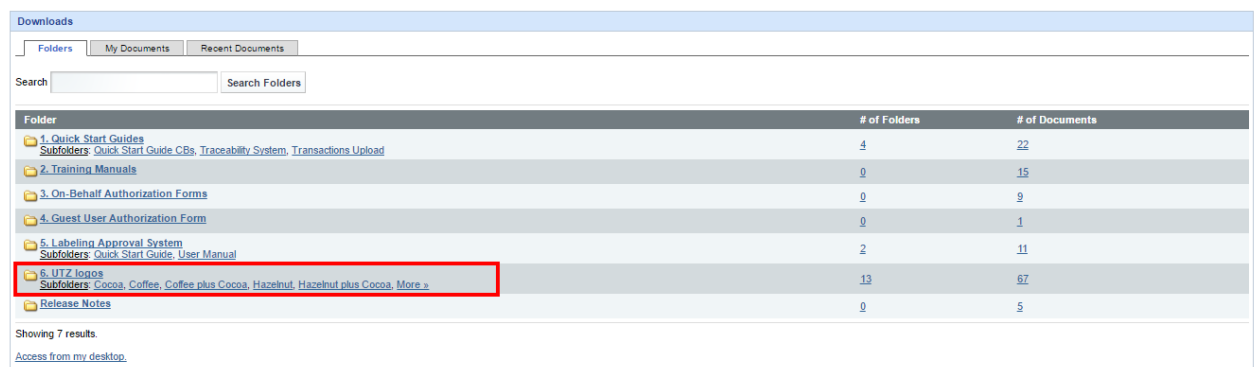

### <span id="page-3-3"></span>**1.3** 申請を提出できるのは?

ラベルマーク承認申請は、納入業者(焙煎業者、製造者、ブレンド業者/包装業者など)またはブランド所有者 が提出できます。

ラベルマーク承認システムにより、グッドインサイド・ポータル内で、誰でも簡単に申請状況を追跡でき ます。さらに、ブランド所有者が申請を提出した場合、承認されるとブランド所有者と納入業者の両方に メールで通知が届き、承認レターがダウンロードできるようになります。

#### <span id="page-3-4"></span>**1.4** 承認の有効期間

ラベルマーク承認申請は、承認日から 365 日間有効です。この日付は、承認レターにも記載されています。 この時点の後で製品がまだ市販されている場合、簡単なクリック作業で該当 SKU の期間を延長できます。

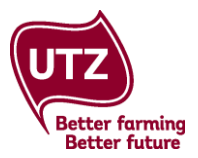

延長の開始日はあなたが延長を申請した日で、変更した承認レターを入手することができます。製品が既 に市販されなくなっている場合は、SKU をマーケットから外す処理をしてください(手順は[SKU の概要]を ご覧ください)。

### <span id="page-4-0"></span>**1.5** ブラウザの互換性

グッドインサイド・ポータルは、全てのブラウザで使用できますが、最新バージョンの Mozilla Firefox と Google Chrome で最適に機能します。

# <span id="page-4-1"></span>**2** 設定の管理**(**主たるユーザーのみ**)**

設定エリアはアカウントの主たるユーザーにだけ表示され、ラベルマーク承認ダッシュボードの右上の 角で見つけられます。クリックすると新規ウィンドウが開きます。

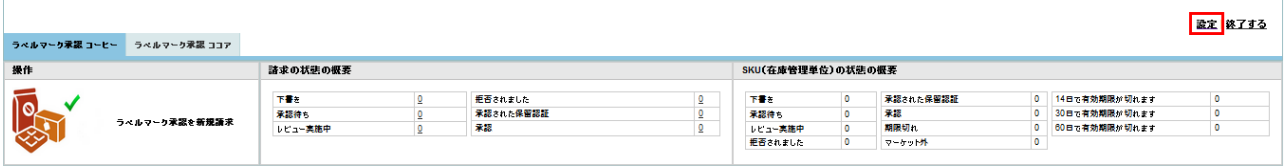

### <span id="page-4-2"></span>**2.1** ユーザーの追加および管理

設定の[ユーザーの管理](User Management)内で、ラベルマーク承認システムのユーザーを変更すること ができます。

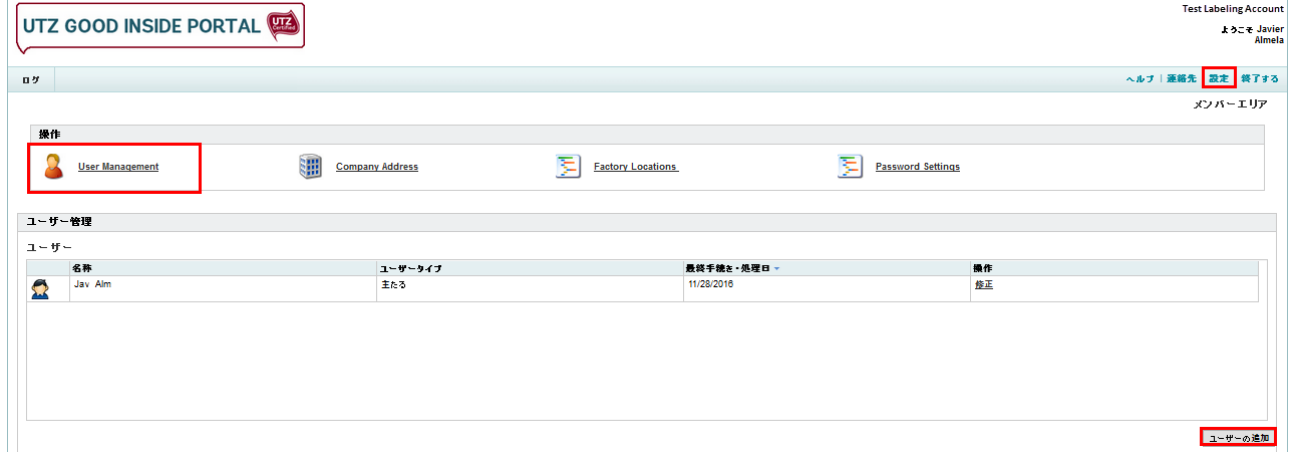

<span id="page-4-3"></span>ユーザーの追加:右下の角にある[ユーザーの追加](Add user)をクリックします。新規ウィンドウが開き ます。希望する言語を含めたユーザー情報を入力してコンタクト・タイプを選び[OK]をクリックしま す。ログイン情報を記載した自動生成メールが新しいユーザーに送られます。

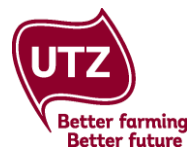

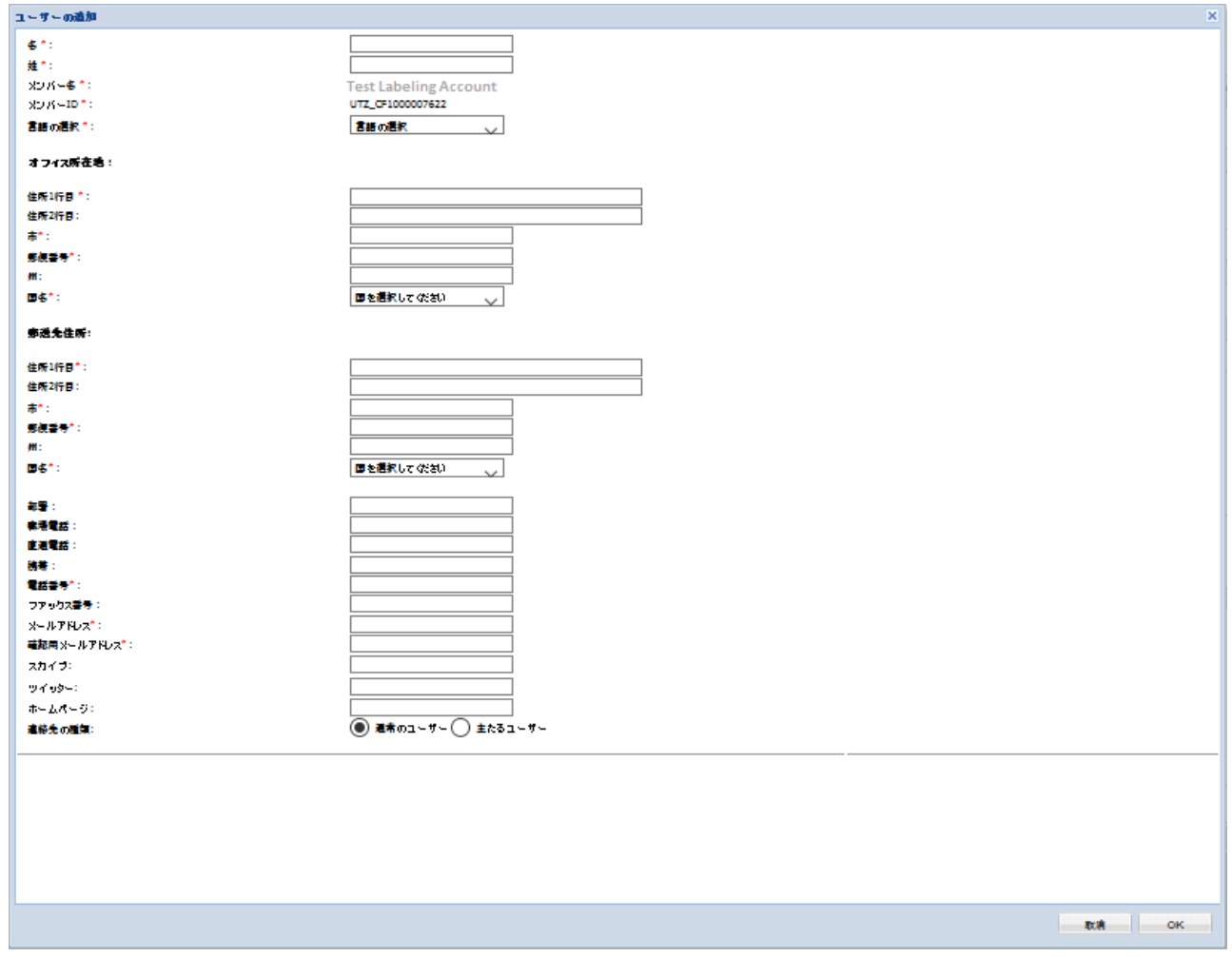

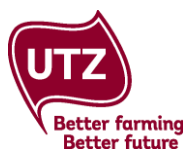

<span id="page-6-0"></span>既存ユーザーの削除:削除するユーザーの横の[変更](Modify)をクリックします。新規ウィンドウが開き ます。[ユーザー設定](User Settings)タブをクリックします。画面の下部に移動し、[ユーザーを削 除](Remove User)をクリックします。[OK]をクリックして、ユーザーの削除を確認します。

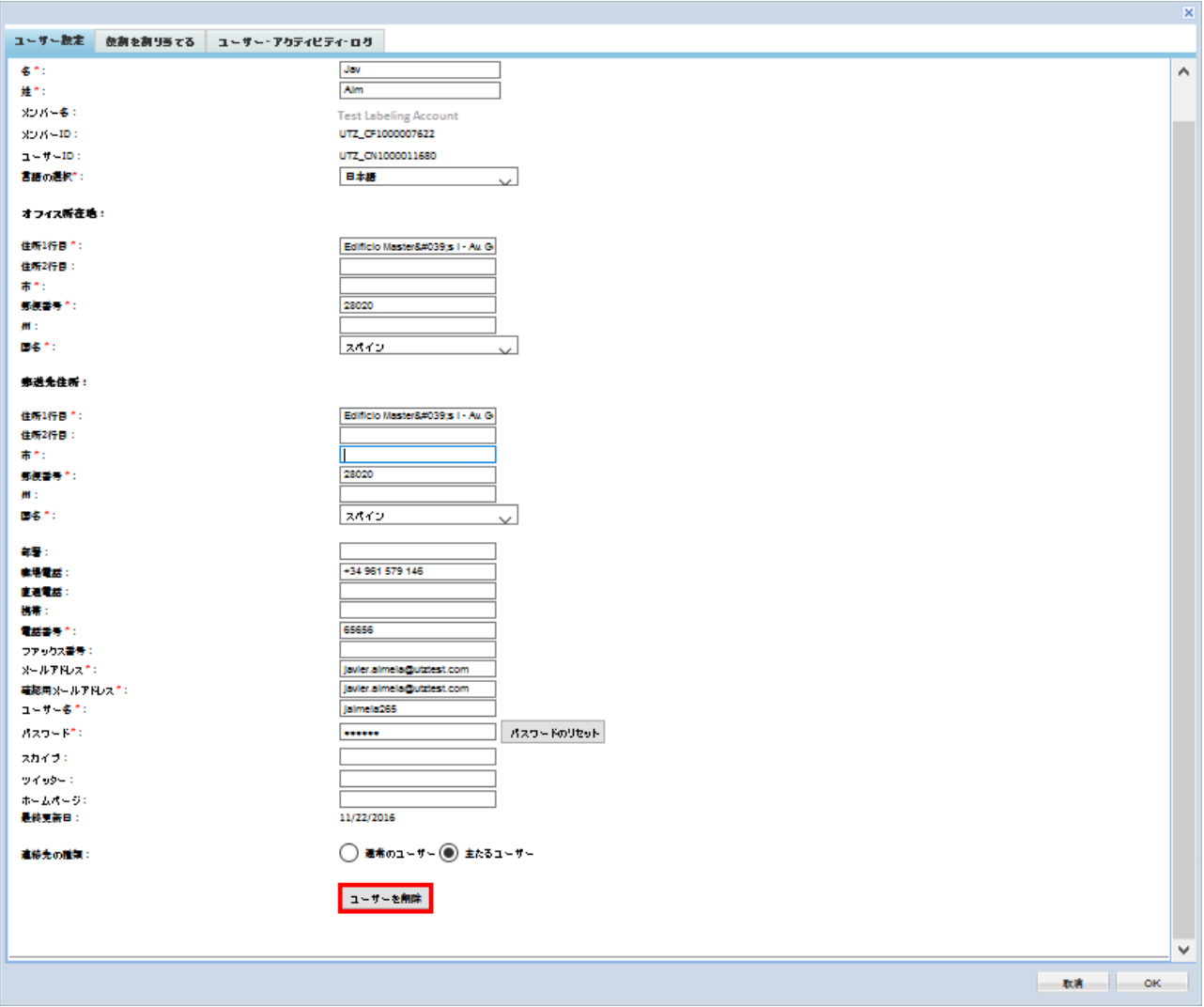

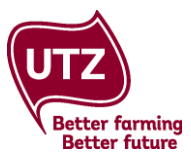

<span id="page-7-0"></span>ラベルマーク承認役割の割り当て**:** 役割を割り当てるユーザーの横の[変更](Modify)をクリックします。 新規ウィンドウが開きます。[役割を割り当てる](Assign Role)タブをクリックします。ここで適当な役割 を割り当てることができます。

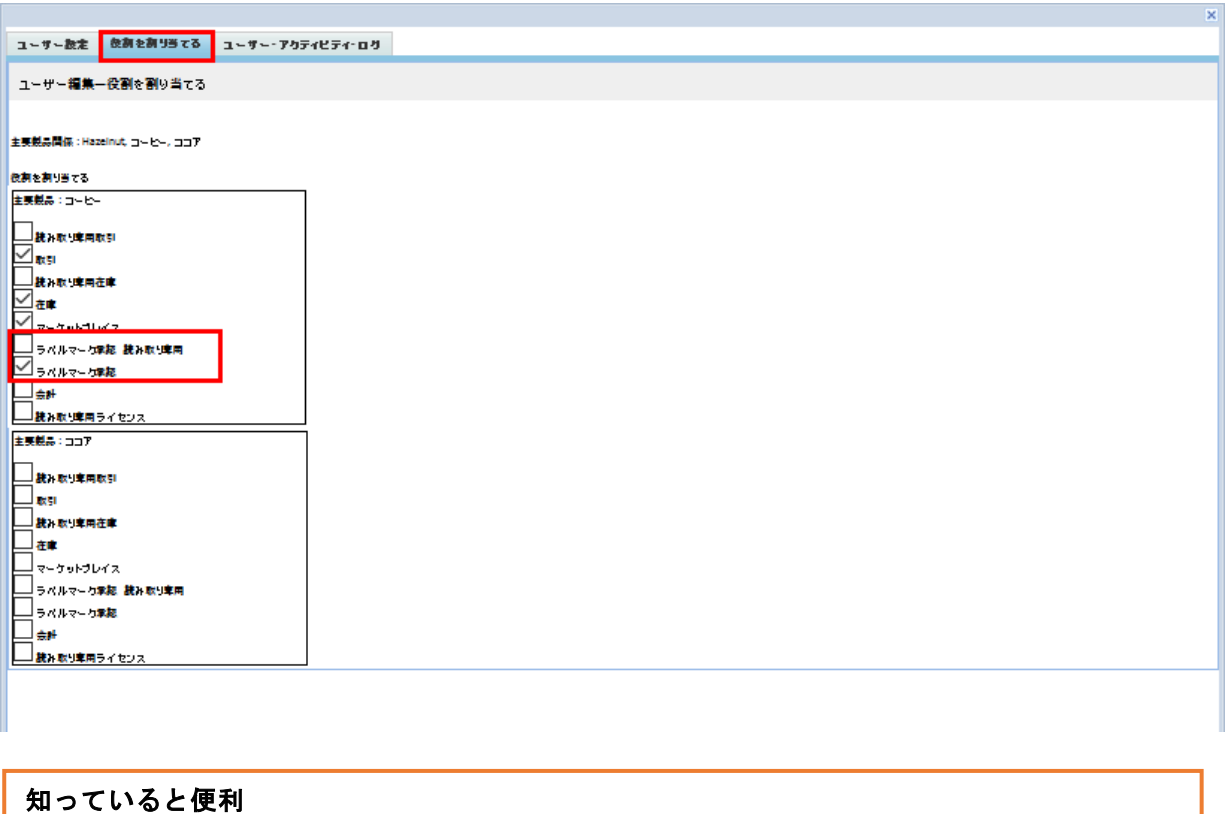

もしユーザーがラベルマーク承認プロセスにのみ関わっている場合は、ラベルマーク承認の 役割のみが割当てられるようにします。

#### <span id="page-7-1"></span>**2.2** 言語設定

ラベルマーク承認システムは、英語、ドイツ語、日本語で使用できます。アカウントの表示言語を変更 する場合は[ユーザーの管理](User management)をクリックし、あなたの名前の横にある[変更](Modify) をクリックし、ドロップダウンリストから希望の言語を選びます。この変更はサインアウトして再度 ログインすると有効になります。

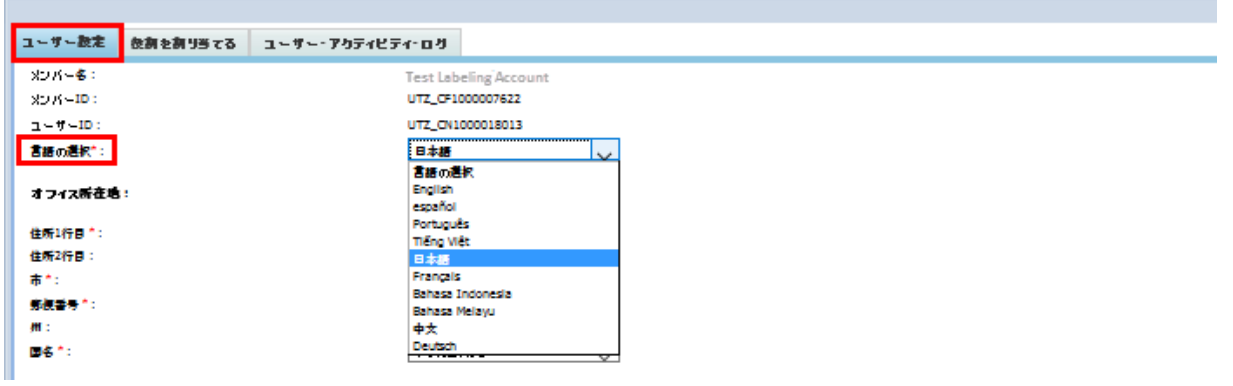

#### 知っていると便利

言語の選択の下にあるドロップダウンリストには、他の言語も表示されます。利用できない言語を 選択すると、ラベルマーク認証システムは英語(既定の言語)で表示されます。

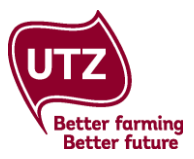

# <span id="page-8-0"></span>**2.3** 工場所在地の追加

設定の[工場所在地](Factory Location)タブでは製品が製造された工場の所在地を変更することができま す。工場所在地は、ラベルマーク承認申請書のドロップダウンリストで選択できるように表示されま す。

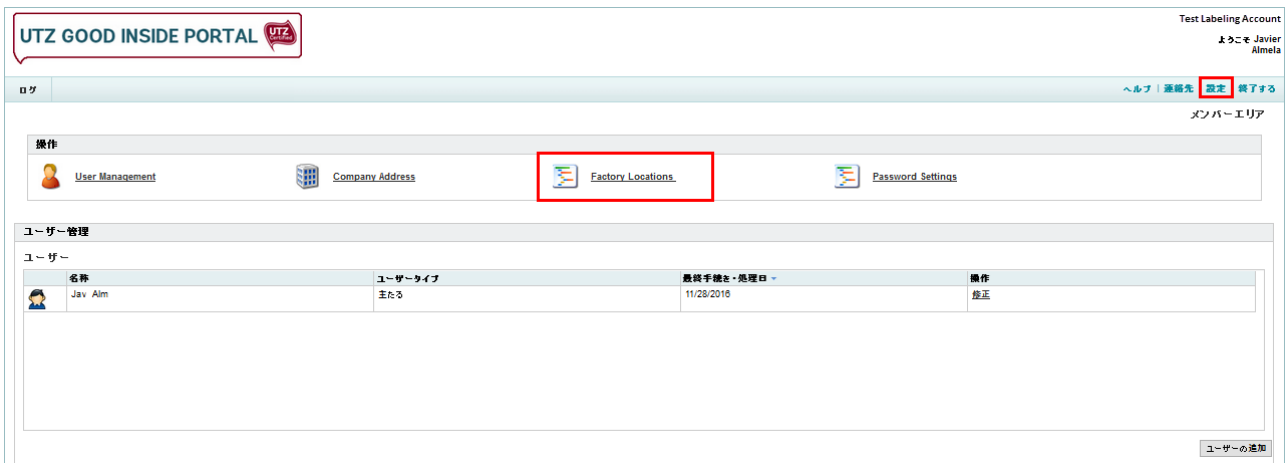

<span id="page-8-1"></span>新しい工場所在地の追加:右下の角にある[新規工場所在地の追加](Add New Factory Location)をクリック します。新規ウィンドウが開きます。住所、国および都市名を記入して、[OK]をクリックします。工場 所在地がリストに追加されます。

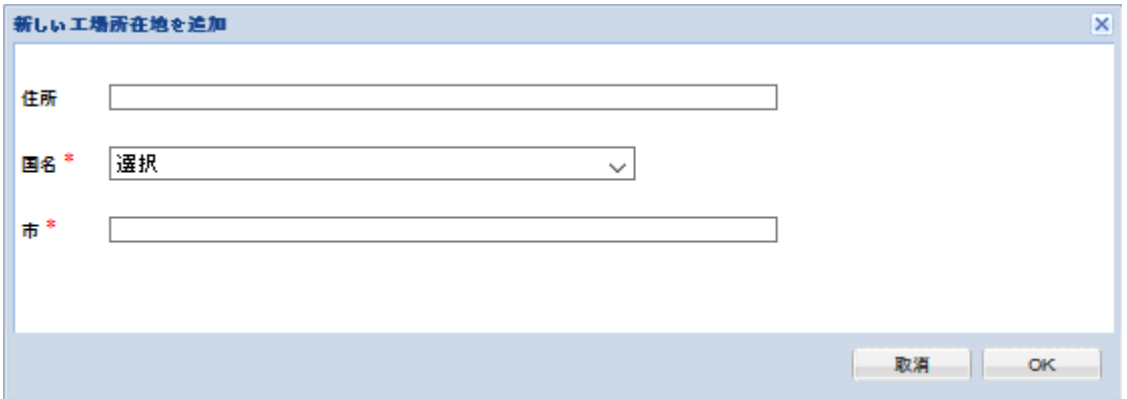

<span id="page-8-2"></span>工場所在地の変更:変更したい工場所在地の横の[変更](Modify)をクリックします。必要な変更をしたら [OK]をクリックします。

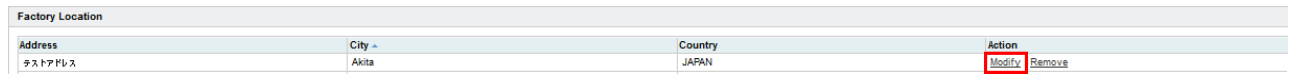

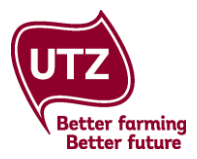

<span id="page-9-0"></span>工場所在地の削除:削除したい工場所在地の横の[削除](Remove)をクリックします。削除を確認して [OK]をクリックします。

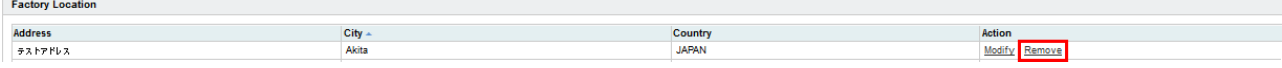

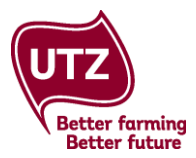

# <span id="page-10-0"></span>**3** ラベルマーク承認申請の提出

この章では、新規ラベルマーク承認申請を提出する方法を段階を追って説明しています。

この章で使用されるスクリーンショットはカカオに対するラベルマーク承認申請の例を示していますので ご注意ください。それぞれの商品のフォームに、関連する納入業者のタイプが表示されます。コーヒー、 茶類の申請用紙でカカオと異なるセクションについては、その旨記載されています。

### <span id="page-10-1"></span>**3.1** ログイン

**[www.goodinsideportal.org](http://www.goodinsideportal.org/)** へ進みます。あなたのログイン情報でログインできます。

### <span id="page-10-2"></span>**3.2** ラベルマーク承認システムに入る

[ラベルマーク承認] (Labeling Approval)タブをクリックします。

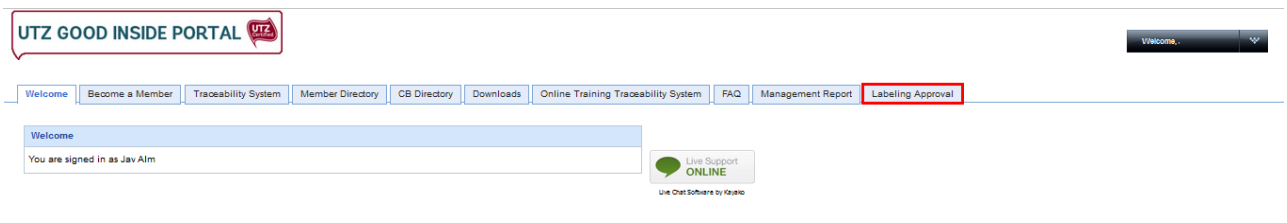

知っていると便利

ラベルマーク承認タブが見つからない場合は。御社のアカウントの主たるユーザーにあなたをラベル マークの役割を与えるように依頼するか、**[techsupport@utz.org](mailto:techsupport@utz.org)** までご連絡ください。

次の画面が表示されます。[ラベルマーク承認ダッシュボードへはこちらをクリック](Click here to go to The Labeling Approval dashboard) をクリックしてシステムに入ります。

Welcome | Become a Member | Traceability System | Member Directory | CB Directory | Downloads | Online Training Traceability System | FAQ | Management Report | Labeling Ap

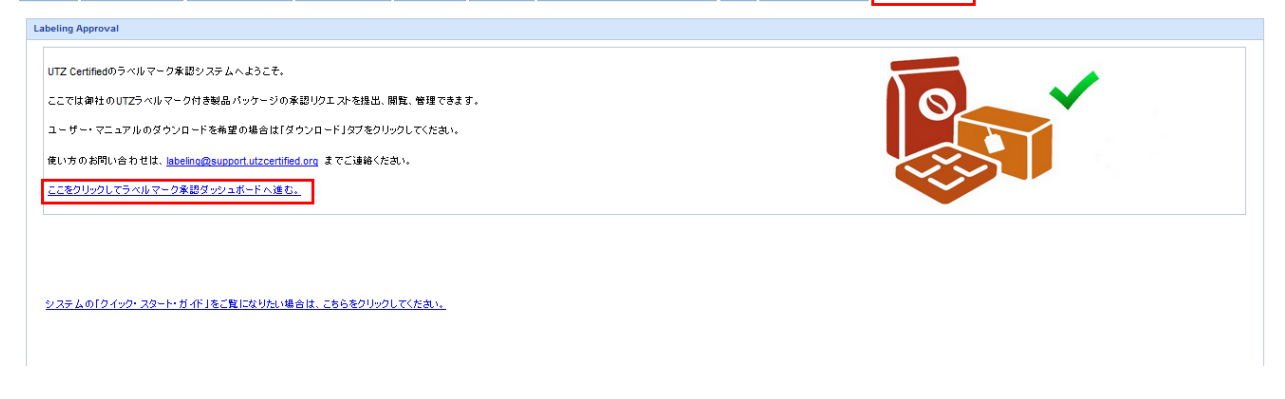

ラベルマーク承認ダッシュボードが表示されます。対応するタブを選び、コーヒー、カカオまたは茶類/ ルイボスを選択します。[ラベルマーク承認を新規申請](Request New Labeling Approval)をクリックします。 これで、ラベルマーク承認申請フォームが開きます。

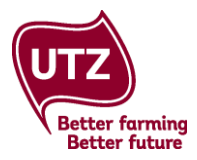

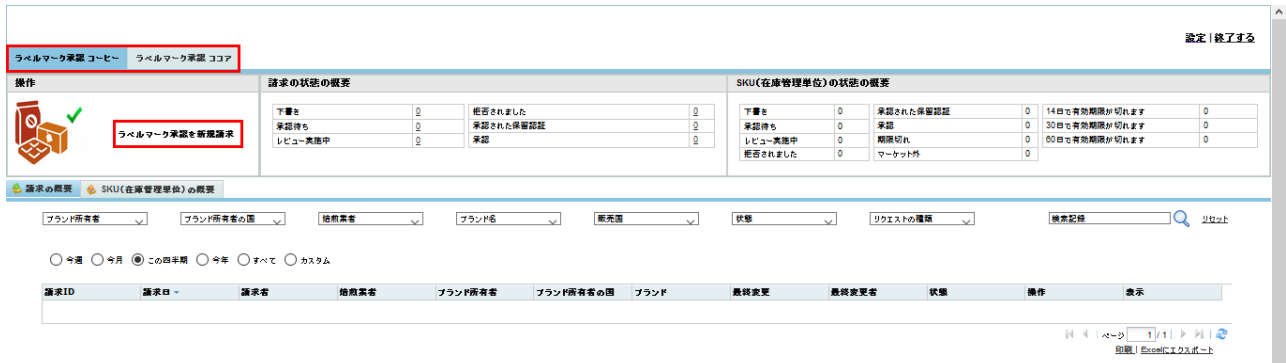

# <span id="page-11-0"></span>**3.3** ラベルマーク承認申請フォーム **–** 一般情報

ラベルマーク承認申請フォームは様々なセクションで構成されていますので、各セクション毎の説明とな ります。まず、[一般情報](General Information)セクションです。

申請者:御社名が自動的に入力されます。

申請請求者 ID:御社のメンバーID が自動的に入力されます。

製造者:製造者のドロップダウンリストに、オンラインフォームで前回申請を提出した製造者が表示 されます。

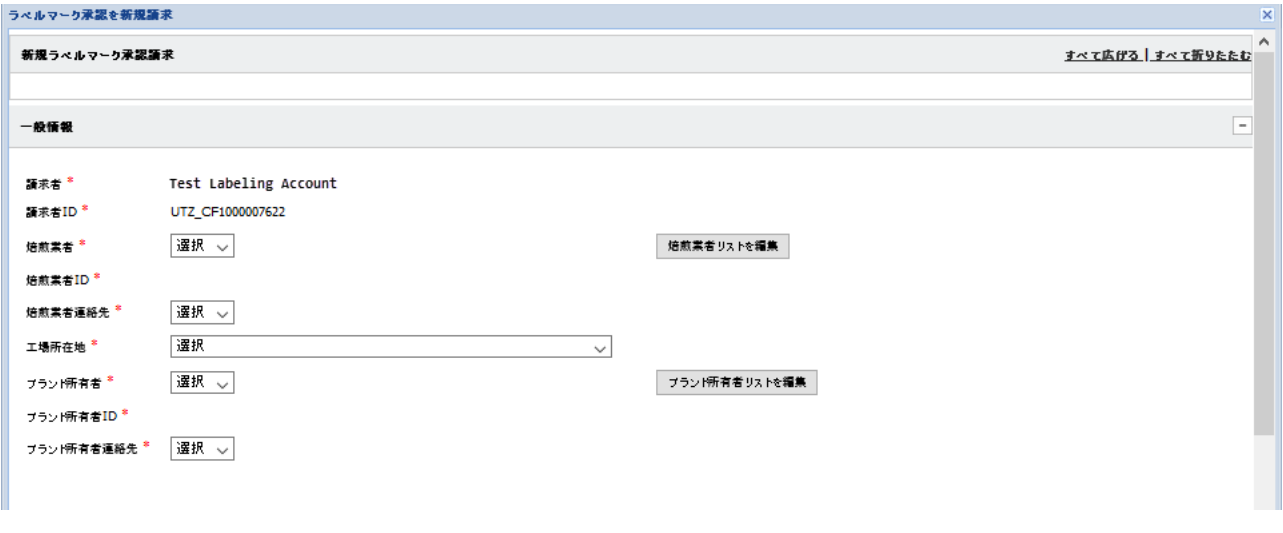

#### 知っていると便利

今回初めてフォームを使用する場合は、御社が製造者であっても、この段階ではまだ製造者は一覧表示 されません。

<span id="page-11-1"></span>製造者を追加:製造者をリストに追加するには、[製造者リストを編集](Edit Manufacturer List)をクリック します。製造者リストを編集ウィンドウが開き、御社の現在の製造者リストが表示されます。製造者を リストに追加するには、[製造者を追加](Add Manufacturer)をクリックします。

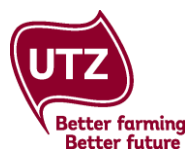

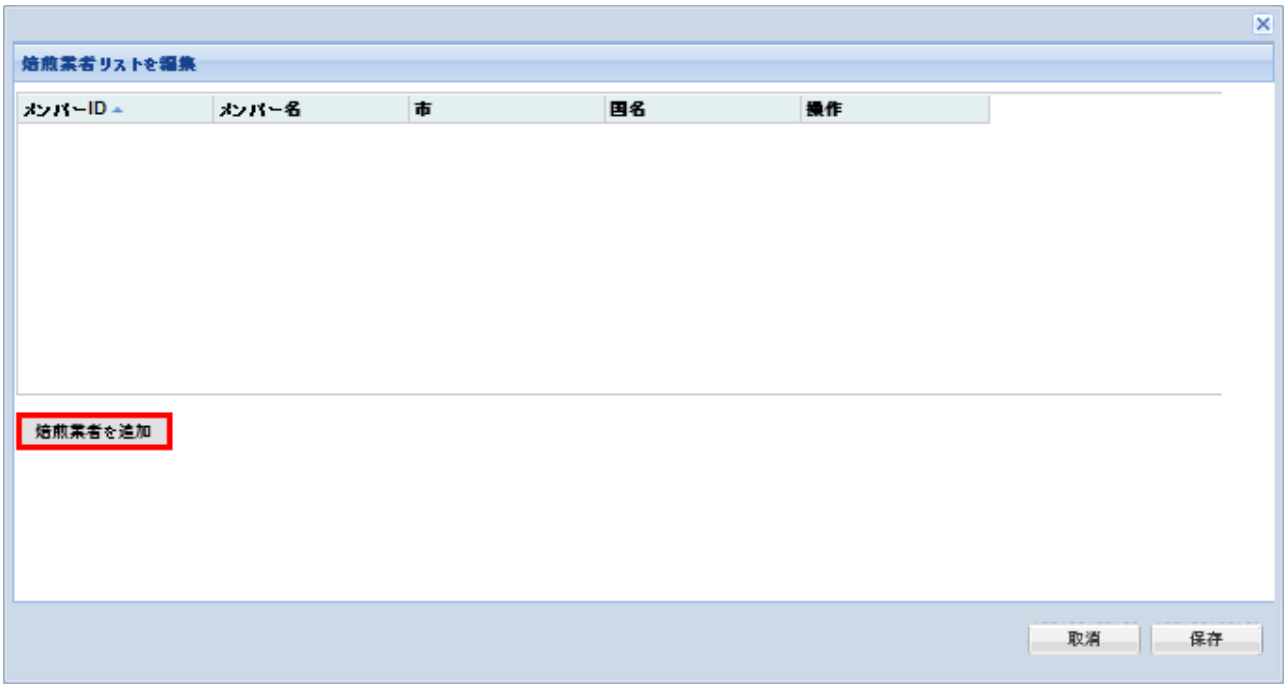

[製造者を追加] (Add Manufacturer)ウィンドウが開きます。御社が商品を製造している場合、御社を含めた すべての UTZ 認証製造者を検索できます。

- 1. メンバーID、あるいはメンバー名のいずれかによる検索を選択します。
- 2. メンバーID またはメンバー名の全部または一部を入力し、[検索](Search)をクリックします。
- 3. 製造者のリストが表示されます。ボックスにチェックを入れ、関連する製造者をリストから選択 し、[OK]をクリックします。

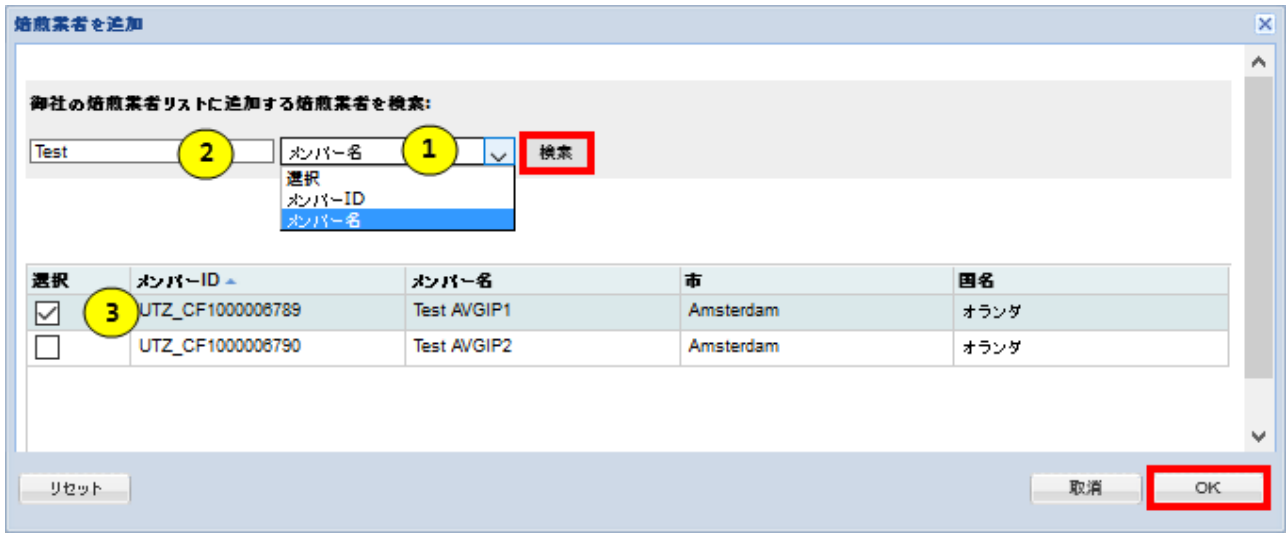

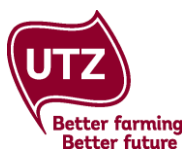

[製造者リストを編集] (Edit Manufacturer List)ウィンドウに戻ります。あなたの選択した製造者が、製造者 リストに表示されます。[保存] (Save)をクリックします。

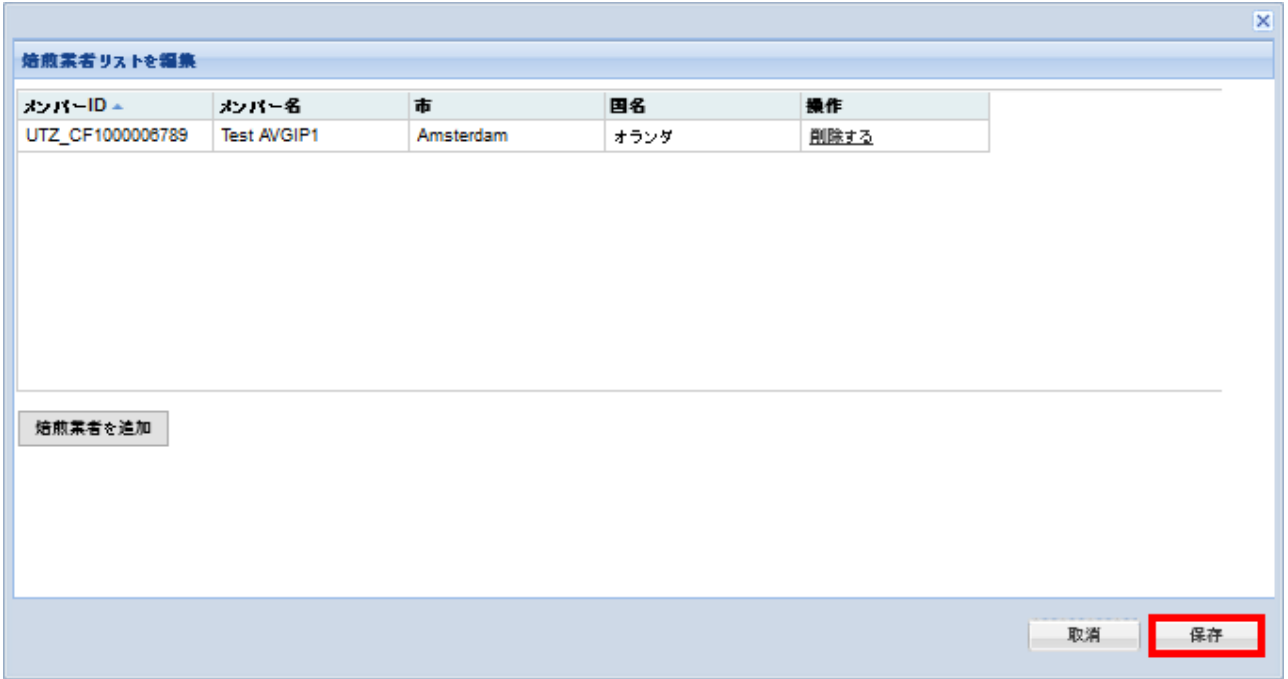

<span id="page-13-0"></span>製造者を削除:リストから製造者を削除する場合は、[削除](Remove)をクリックしたのち、[保存] (Save)をクリックします。

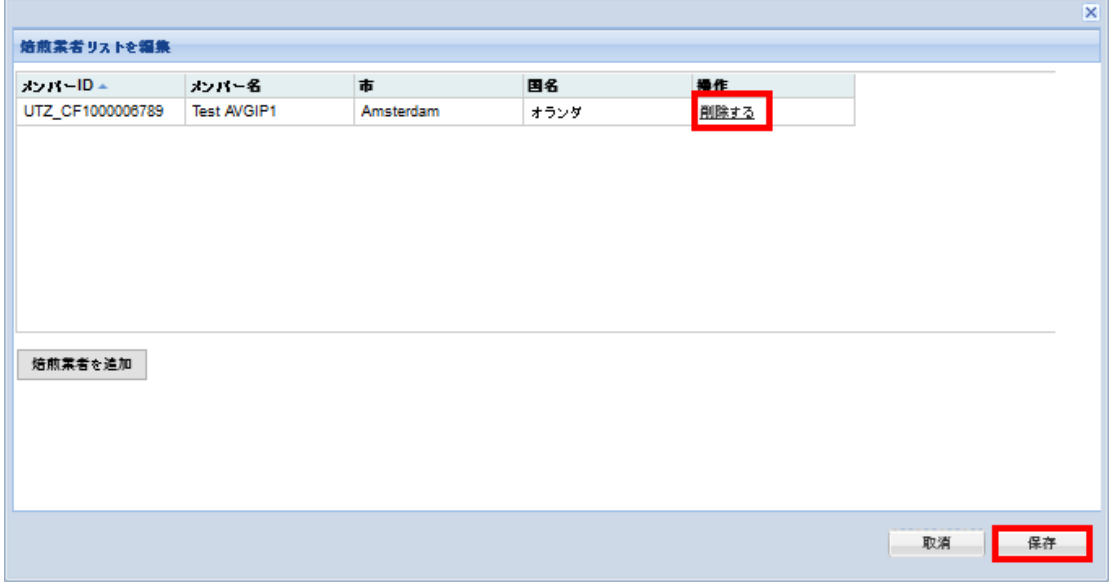

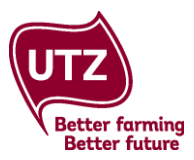

ラベルマーク承認申請フォームに戻ります。製造者がドロップダウンリストに表示されます。関連する製 造者を選択します。

製造者 **ID**:製造者が選択されると製造者の ID が自動的に表示されます。

製造者連絡先:関連する担当者を、ドロップダウンリストから選択します。この会社のアカウントの ユーザーとして既に追加されている人がリストに表示されます。

製造者連絡先:工場所在地をドロップダウンリストから選択します。リストに工場所在地が表示され ない場合は、設定エリアで追加してください(方法は工場所在地を追加(add factory location)を クリック)。[下書きとして保存](Save As Draft)をクリックして、後で戻れるように、フォームを保存し ます。

ブランド所有者:ブランド所有者のドロップダウンリストに、オンラインフォームで前回提出した申請 で使用したブランド所有者が表示されます。

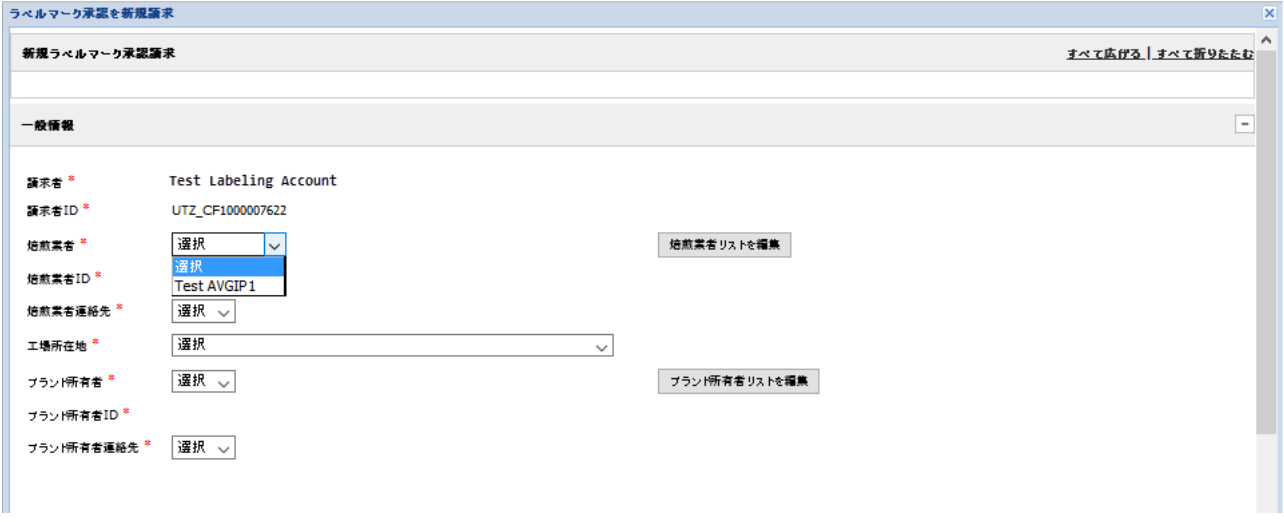

知っていると便利

今回初めてフォームを使用する場合は、御社がブランド所有者であっても、この段階ではまだブランド 所有者は一覧表示されません。

<span id="page-14-0"></span>**ブランド所有者を追加**:ブランド所有者をリストに追加するには、[ブランド所有者リスト](Brand Owner List)をクリックします。ブランド所有者リストのウィンドウが開き、御社の現在のブランド所有者リスト が表示されます。ブランド所有者をリストに追加する場合は[ブランド所有者を追加](Add Brand Owner) をクリックします。

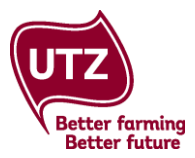

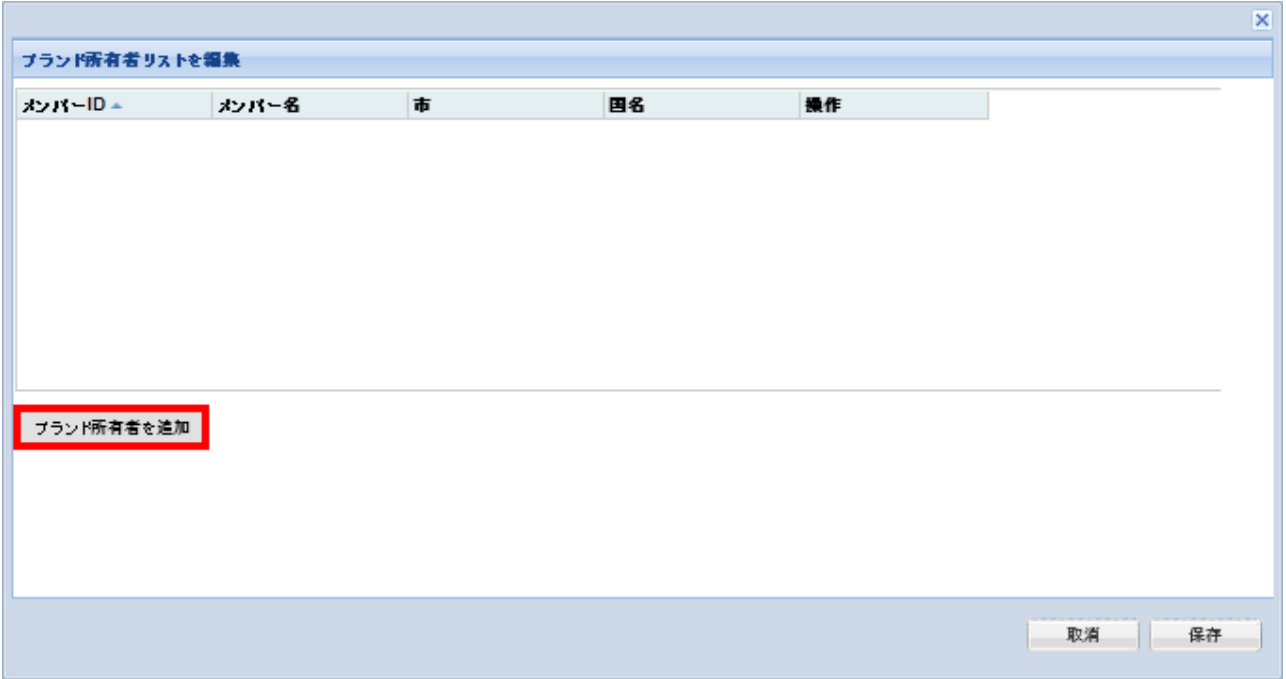

[ブランド所有者を追加] (Add brand owner)ウィンドウが開きます。御社が商品のブランド所有者である場 合、御社を含めて、すべての UTZ 認証ブランド所有者を検索できます。

- 1. メンバーID、あるいはメンバー名のいずれかによる検索を選択します。
- 2. メンバーID またはメンバー名の全部または一部を入力し、[検索](Search)をクリックします。
- 3. ブランド所有者(複数)のリストが表示されます。ボックスにチェックを入れて、関連するブランド 所有者をリストから選択し、[OK]をクリックします。

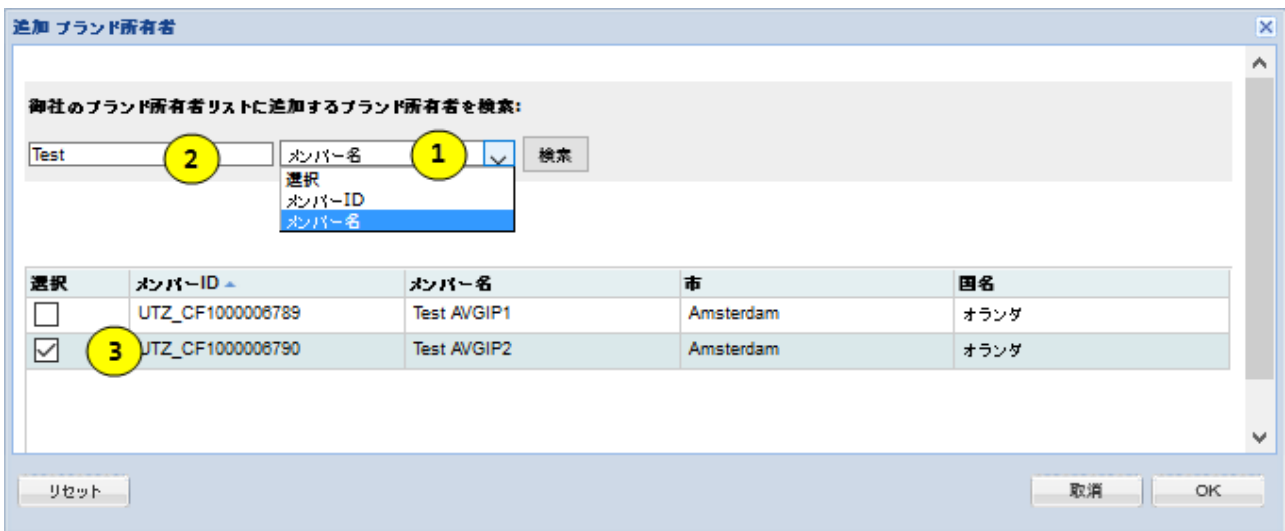

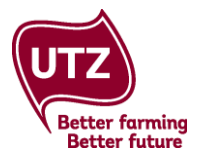

[ブランド所有者リストを編集] (Edit Brand Owner List)ウィンドウに戻ります。 選択したブランド所有者が、 ブランド所有者リストに表示されます。保存をクリックします。

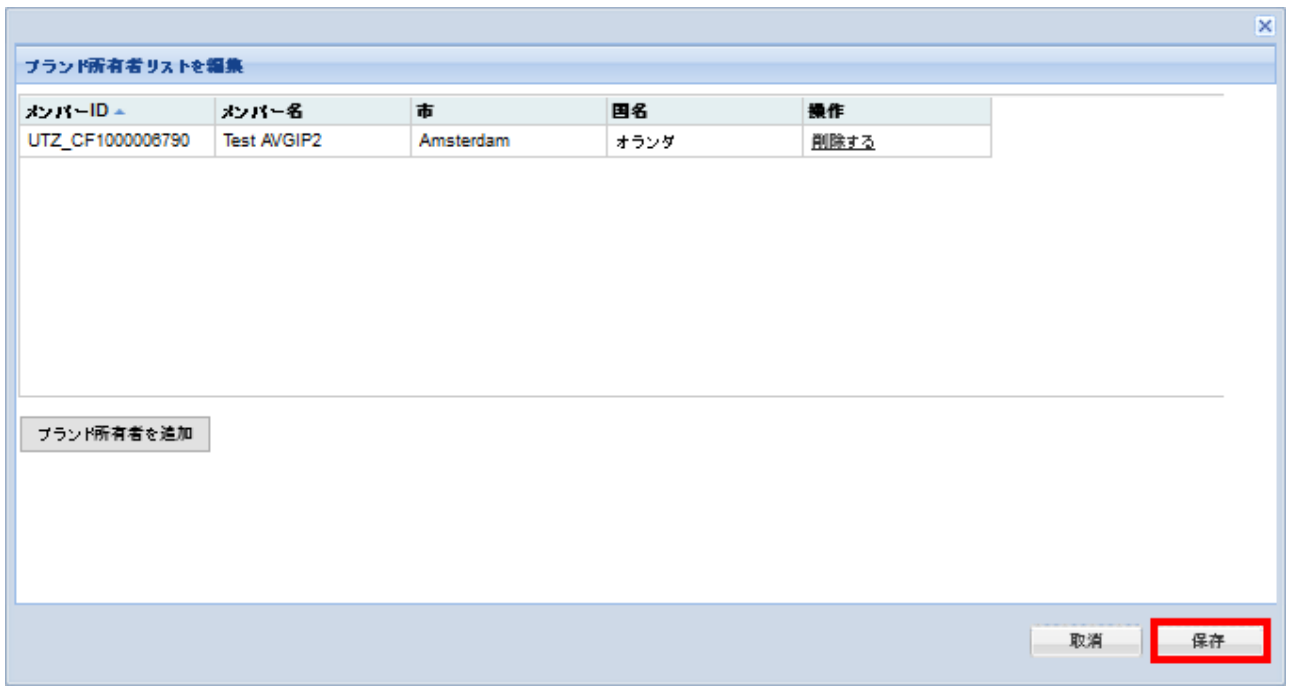

<span id="page-16-0"></span>ブランド所有者を削除:リストからブランド所有者を削除するには、[削除](Remove)をクリックし、[保存] (Save)をクリックします。

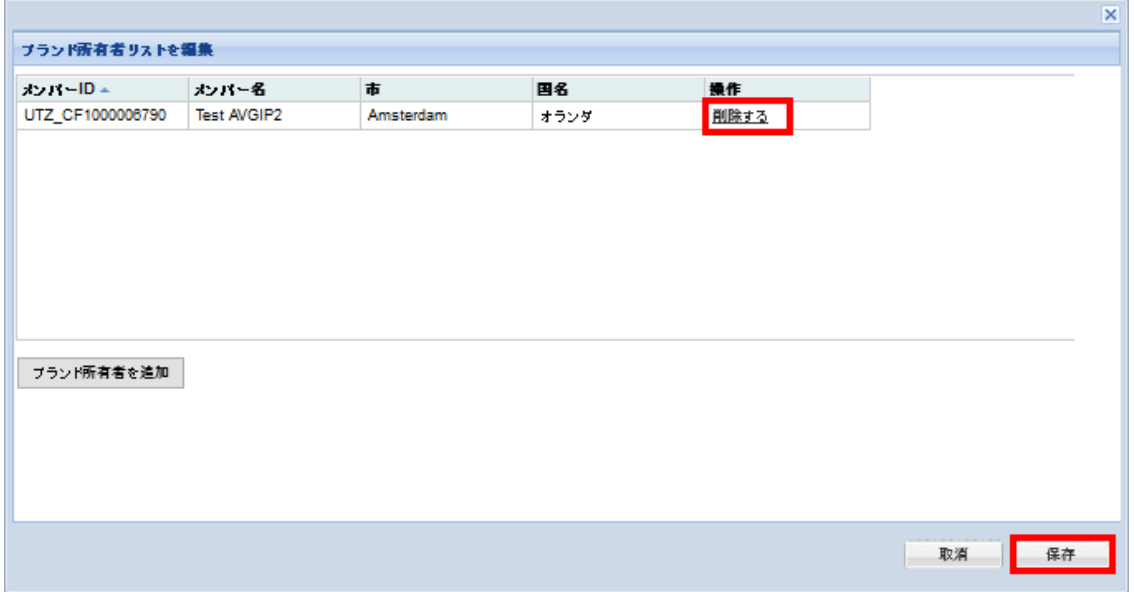

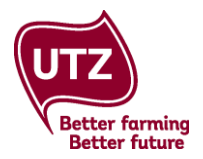

ラベルマーク承認申請フォームに戻ります。ラベルマーク承認申請フォームのドロップダウンリストに、 ブランド所有者が表示されます。関連するブランド所有者を選択します。

ブランド所有者 **ID**:選択されたことのあるブランド所有者のメンバーID が自動的に表示されます。

ブランド所有者連絡先:関連する担当者を、ドロップダウンリストから選択します。この会社の アカウントのユーザーとして既に追加されている人がこのリストに表示されます。

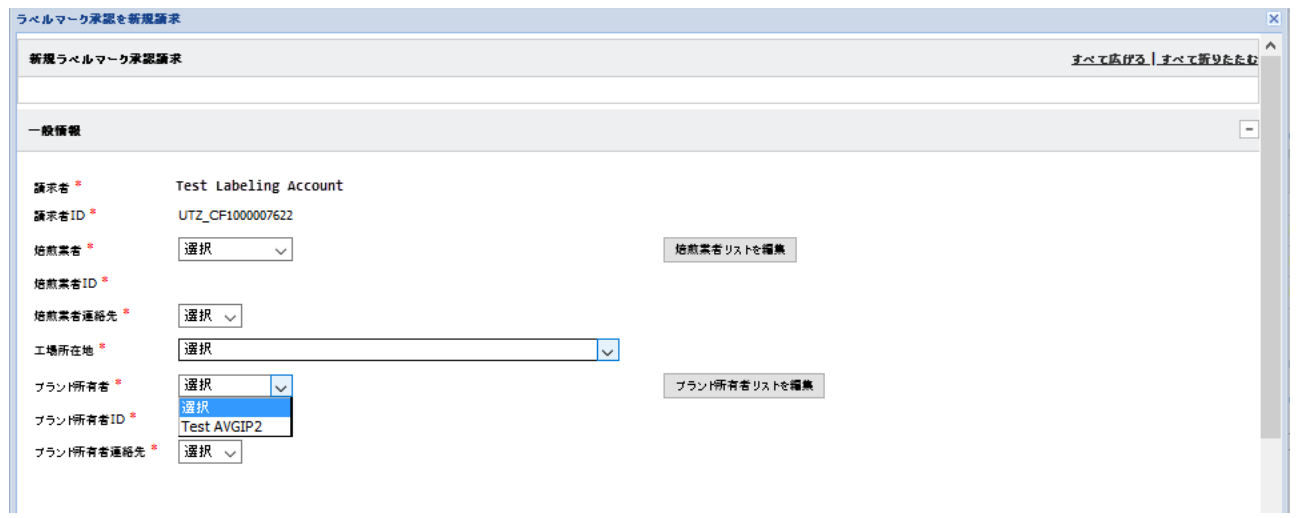

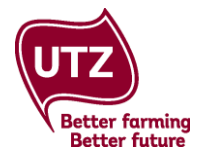

### <span id="page-18-0"></span>**3.4** ラベルマーク承認申請フォーム **–**トレーサビリティ・レベル**/**含有量

申請フォームの次のセクションは、カカオでは[トレーサビリティ・レベル](Treaceability Level)と呼ばれ、 コーヒーでは「含有量](Content)と呼ばれます。茶製品に関しては、フォームの SKU (在庫管理単位)情報 セクションに、追加情報を記載できます。

<span id="page-18-1"></span>トレーサビリティ・レベル(カカオ):[トレーサビリティ・レベル](Traceability)のセクションでは、

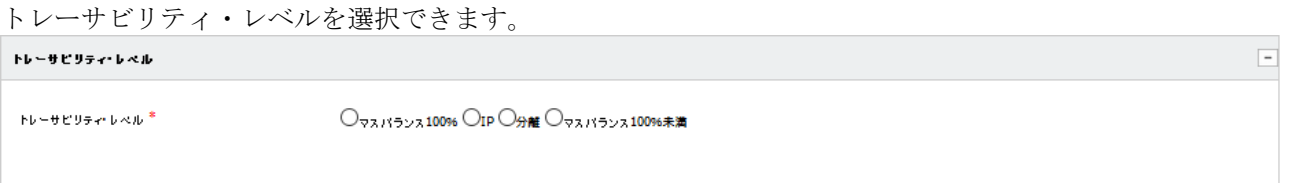

<span id="page-18-2"></span>含有量(コーヒー製品):[含有量]のセクションでは製品中に 60%を超える、または未満のコーヒーが含 まれているかどうか、また、そのコーヒーが完全な (go%以上) 認証製品であるかを選択しなければなり ません。

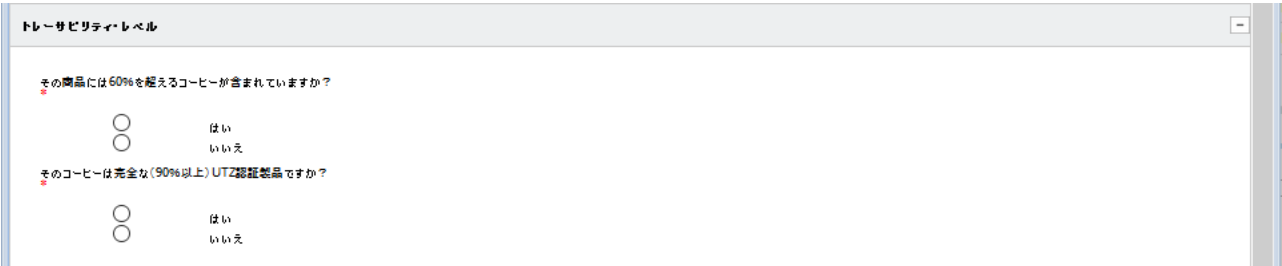

# <span id="page-18-3"></span>**3.5** ラベルマーク承認申請フォーム **– SKU**(在庫管理単位)情報

このセクション[SKU 情報](SKU Information)では SKU に関する情報を入力して SKU をアップロードすること ができます。

ロゴのサイズ: 御社のパッケージの UTZ ロゴのサイズをミリメートル単位で入力します。ロゴの最小サ イズは 11 ㎜で、ロゴの最大サイズはブランドのロゴの半分の大きさです。パッケージにサイズが異なる 複数のロゴがある場合は、すべてのサイズをカンマで区切って入力します。

複数の SKU を追加するには、[複数の SKU (在庫管理単位) を追加](Add SKUs)をクリックします。

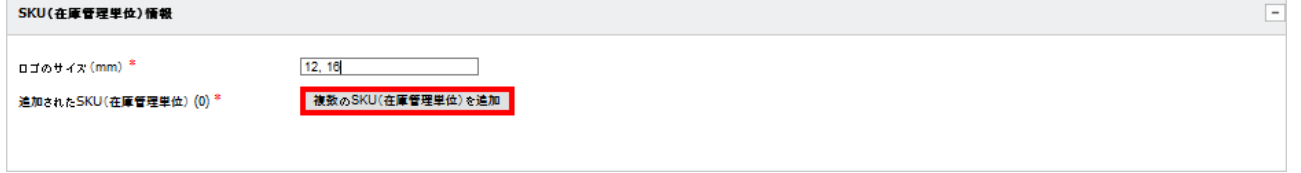

[複数の SKU (在庫管理単位)を追加](Add SKUs)ウィンドウが開きます。テーブル内をクリックして、 ブランド名、種類/味、重量、商品番号、それぞれの SKU の EAN 番号を入力します。商品番号と EAN 番号 は必須ではありません。

[新規 UTZ 認証ラベルマーク付き SKU](New UTZ Certified Labeled SKU)の行で[はい](Yes)または[いいえ] (No) を選択します。初めてその製品に UTZ のロゴまたは文言がつけられた場合は、[はい] (Yes)を選択します。

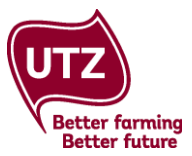

この製品が既に市販されているが、変更したレイアウトで承認を申請する場合には、[いいえ] (No)を選択し ます。

さらに行が必要であれば、[SKU をさらに追加] (Add More SKUs)をクリックします。

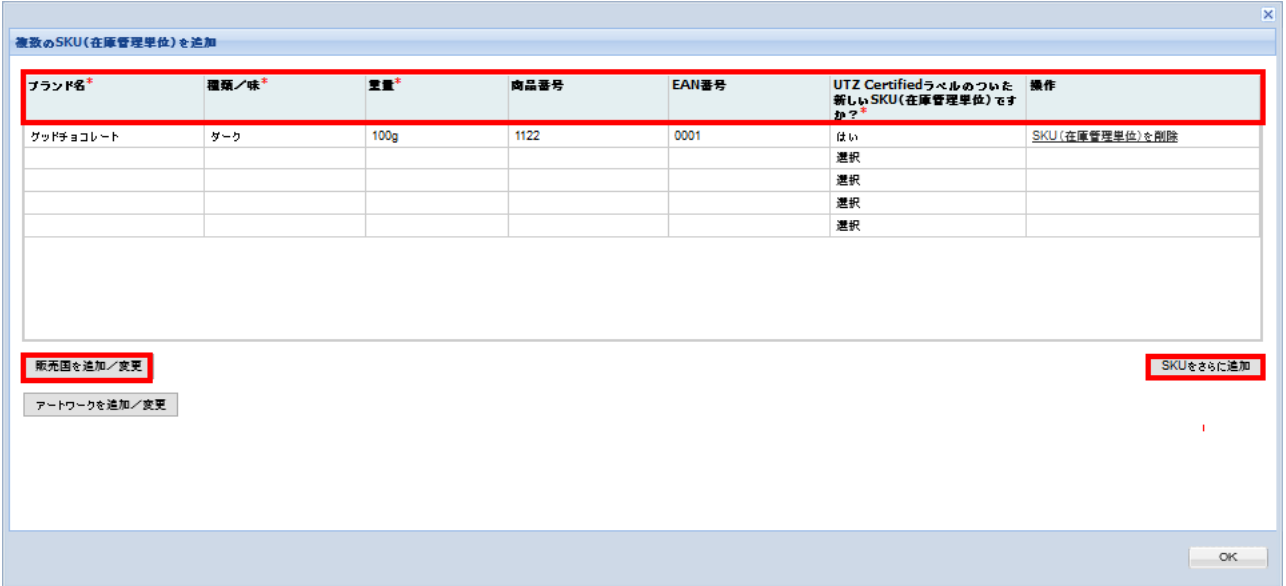

この情報を入力した後、[販売国を追加/変更] (Add/Modify Distribution Countries) をクリックします。

茶製品では [複数の SKU を追加] (Add SKUs)の表示が若干異なります。ここでは、ブレンドに占める [茶の含有量パーセンテージ](Tea content in the blend(%))、[ルイボスの含有量パーセンテージ](Rooibos content in the blend(%)) に、および[ブレンドに占める UTZ Certified 含有量のパーセンテージ](UTZ certified content in the blend (%))も入力する必要があります。

全ての情報を入力し終えたら、[販売国を追加/変更](Add/Modify Distribution Countries)をクリックします。

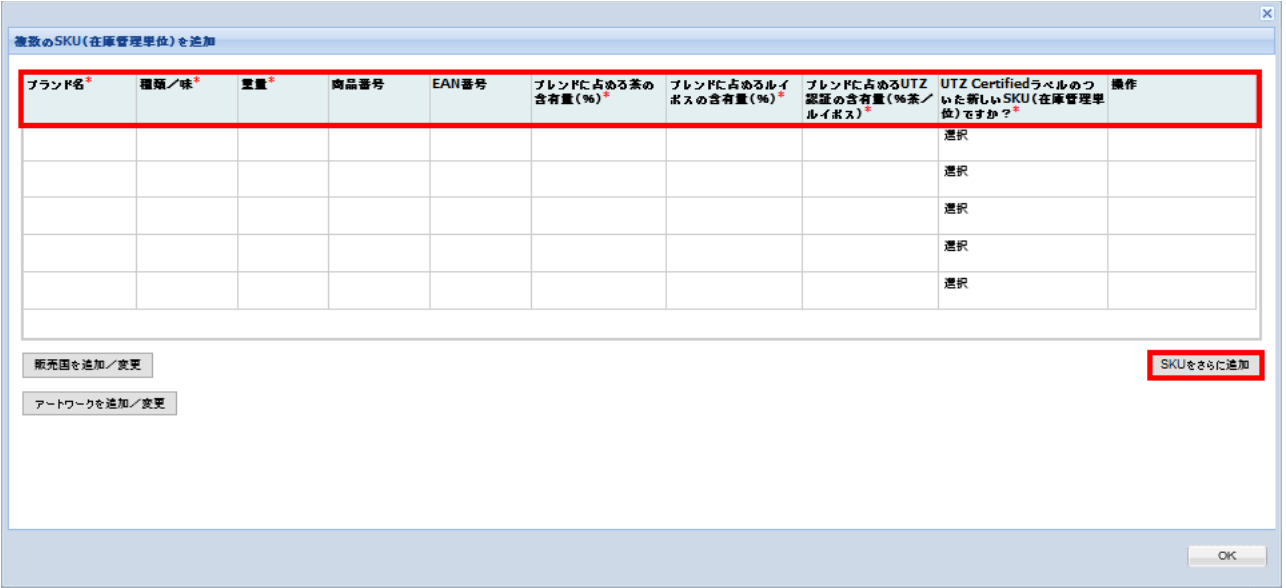

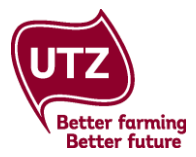

#### 知っていると便利

もし御社の茶類/ルイボス製品にハーブティーも含まれている場合は、ラベルマーク承認はシステム外 で行われます。

[販売国を追加/変更] (Add/Modify Distribution Countries)ウィンドウが開き、入力済みの御社の SKU のリスト が表示されます。販売国は、必要なだけ入力できます。それぞれの SKU に異なる販売国をリンクすること が可能です。

- 1. ボックスをクリックし、最初の販売国の入力を始めます。入力を続けるとドロップダウンボックス が表示されます。関連する販売国を選択します。
- 2. ボックスにチェックを入れて、これらの国とリンクさせる SKU を選択します。
- 3. [国へリンク] (Link Countries)をクリックします。

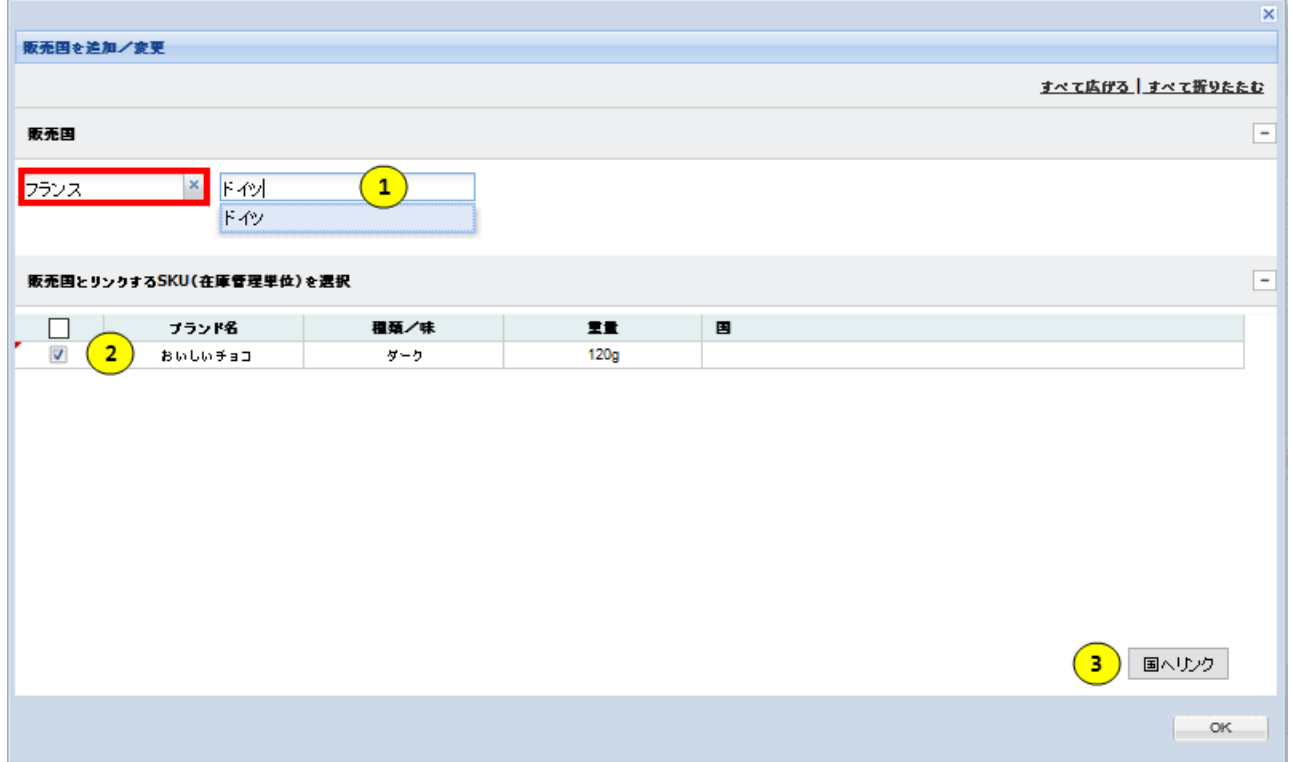

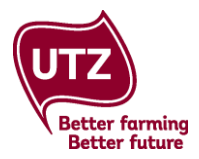

それぞれの SKU(在庫管理単位)にリンクされている販売国が表示されます。下記スクリーンショットの 最初の SKU は、フランス、オランダ、オーストリアにリンクしています。

さらに多くの販売国を追加して、SKU にリンクすることができます。国名をボックスに入力し、ボックス にチェックを入れて SKU を選択してから、[国へリンク](Link Countries)をクリックします。下記スクリーン ショットでは、フランス、オランダ、オーストリア、ドイツが 2 番目、3 番目の SKU にリンクしていま す。

いずれかの販売国を削除するには、それぞれの個別のボックスの[x]をクリックします。

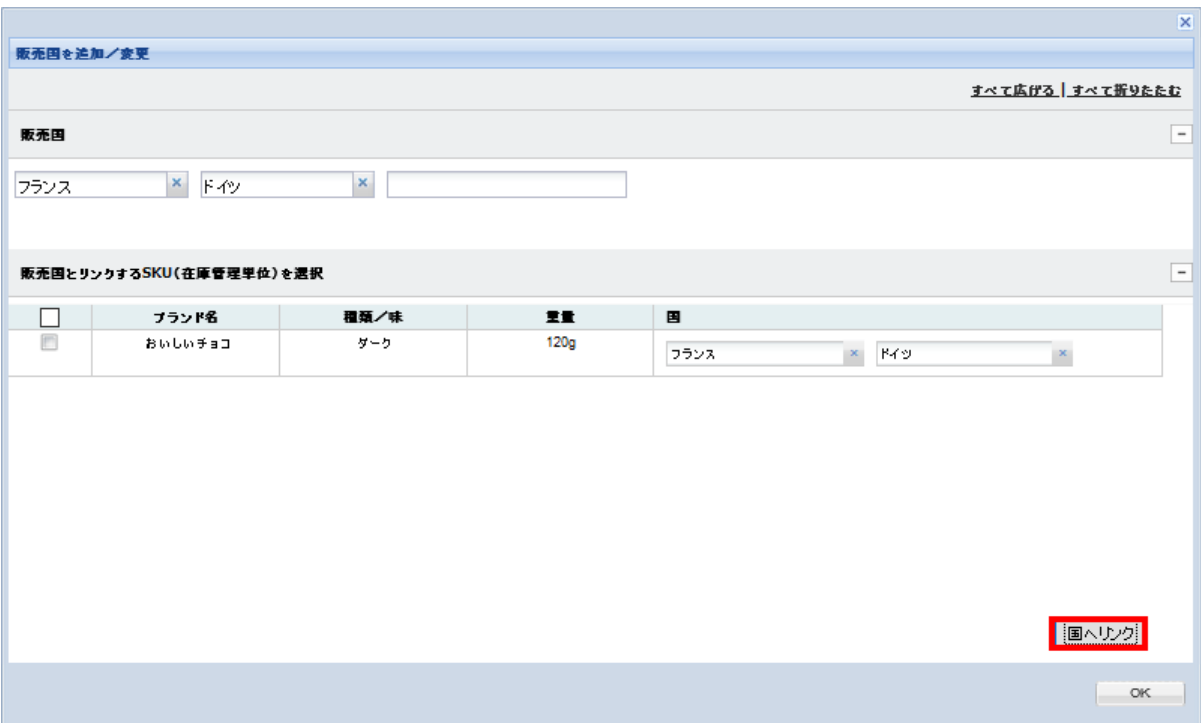

すべての関連する販売国を SKU へリンクさせたら、[OK]をクリックします。

[複数の SKU (在庫管理単位) を追加] (Add SKUs)ウィンドウに戻ります。 それぞれの SKU にアートワーク をリンクさせるには、[アートワークを追加/変更] (Add/Modify Artwork)をクリックします。

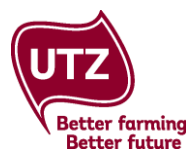

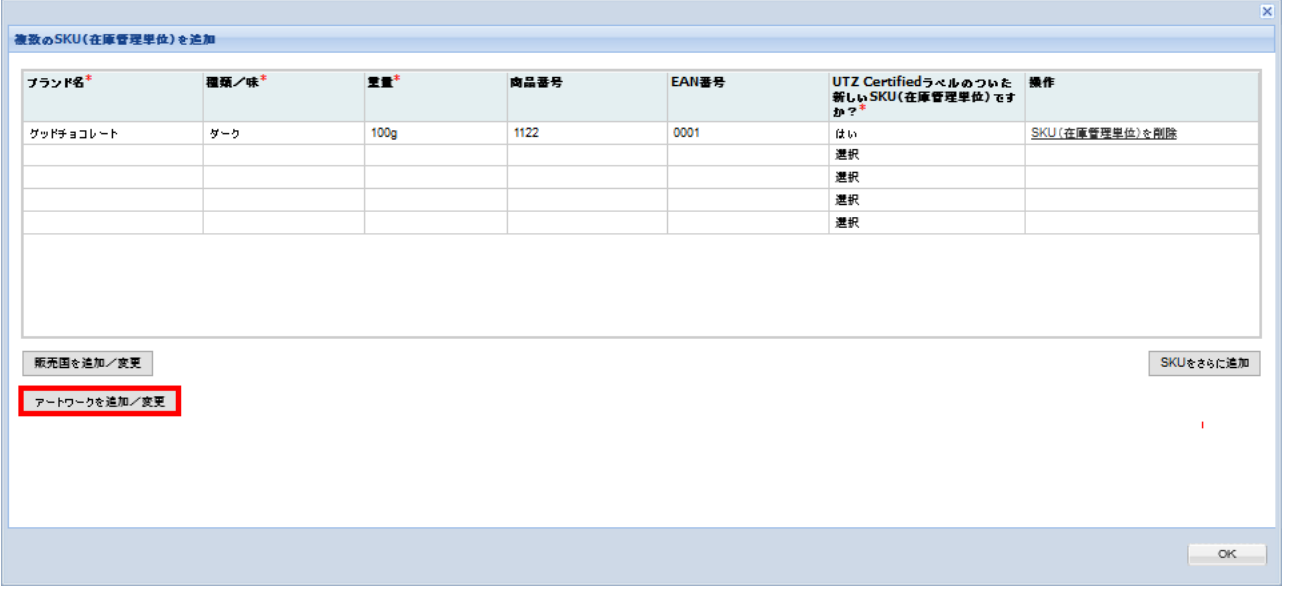

[アートワークを追加/変更] (Add/Modify Artwork)ウィンドウが開いて、SKU のリストが表示されます。

- 1. コンピュータでファイルを参照して、アートワークをアップロードします。以下の形式から選択 できます: PDF、JPEG または PNG (各 SKU の最大ファイルサイズは 99MB)。[アップロード] (Upload)をクリックします。
- 2. アップロードされたアートワークが表示されます。ボックスをクリックしてアートワークの ファイルを選択し、このアートワークのファイルへリンクさせたい SKU を選びます。
- 3. [アートワーク・ファイルにリンク](Link Artwork Files)をクリックします。

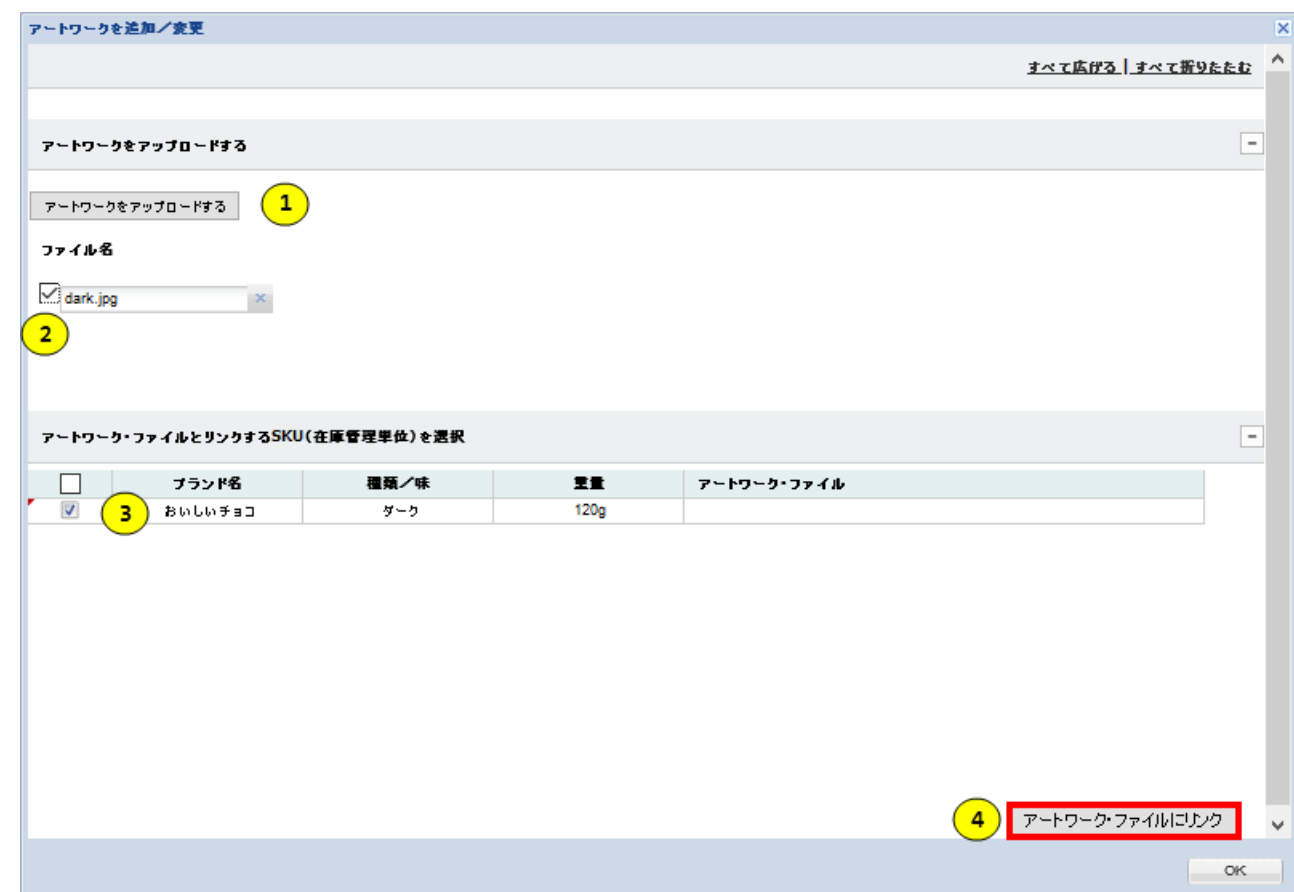

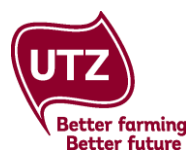

それぞれの SKU (在庫管理単位)にリンクされているアートワーク・ファイルがテーブルに表示されま す。 すべてのアートワークのファイルを SKU ヘリンクさせたら、[OK]をクリックします。<br>|ァートヮークセ<del>Ĕ</del>細/家更  $\mathbf{z} = \mathbf{z}$ 

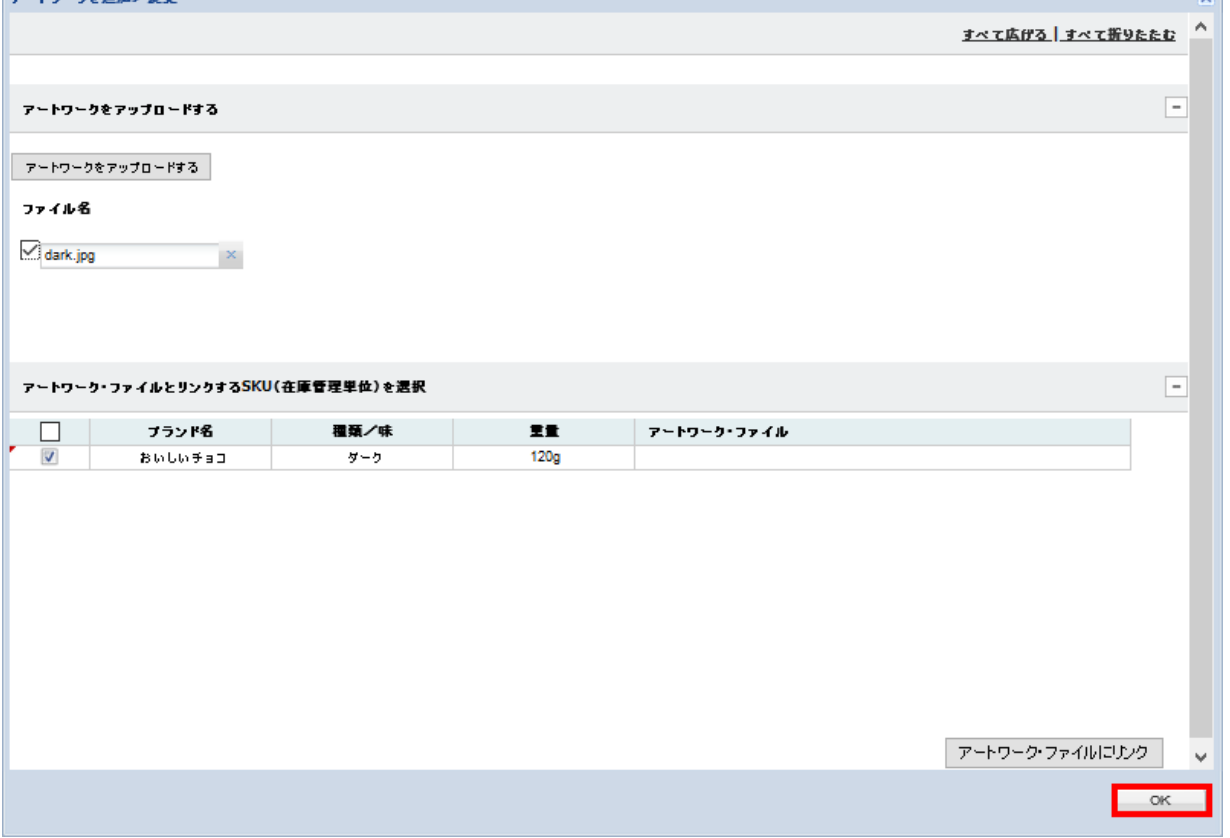

[複数の SKU を追加](Add SKUs)ウィンドウに戻ります。全ての情報を追加して、販売国とアートワークを SKU にリンクしたら[OK]をクリックします。

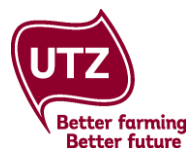

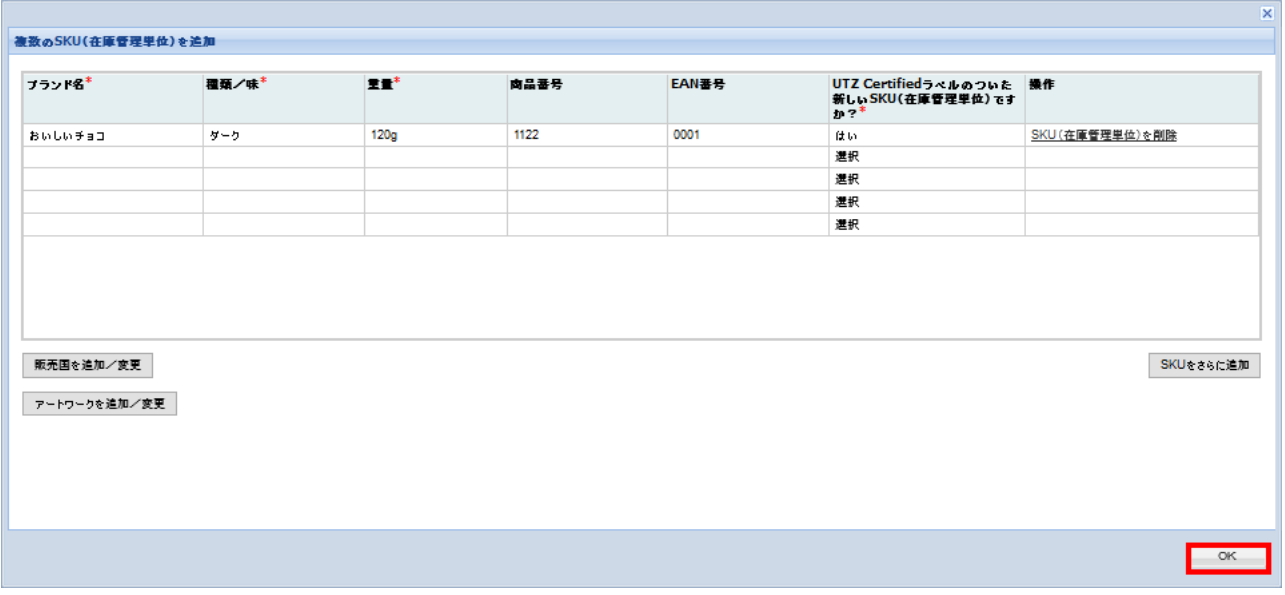

ラベルマーク承認申請フォームへ戻ります。追加した SKU の数が括弧で表示されます。

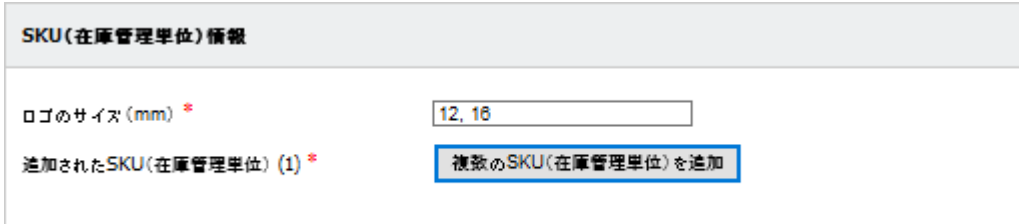

### <span id="page-24-0"></span>**3.6** ラベルマーク承認請求フォーム **– SKU**(在庫管理単位)の販売開始

[SKU の販売開始](SKU Launch)セクションでは、推定 SKU (在庫管理単位)販売開始日と担当者を記入 できます。

推定 **SKU**(在庫管理単位)販売開始日(日/月/年)**:**SKU が販売開始される予定日のデータを入力しま す。販売開始日の異なる複数の SKU がある場合は、おおよその日付を選ぶか、別の申請で提出します。

担当者:関連する担当者の詳細を入力します。

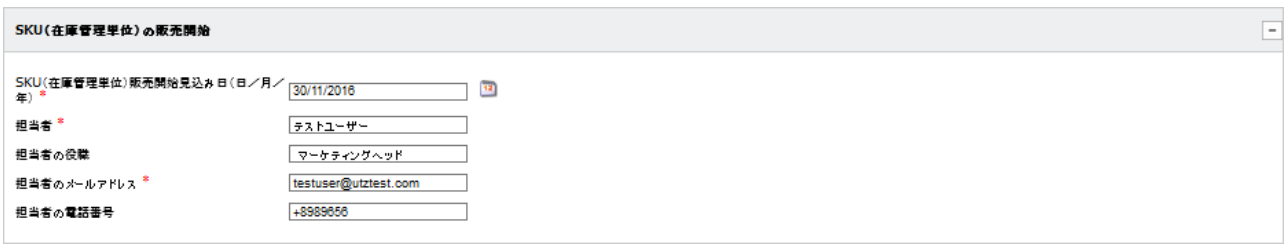

# <span id="page-24-1"></span>**3.7** ラベルマーク承認申請フォーム **–** 承認の申請

このセクション[承認の申請](Request Approval)では以下の情報を入力することができます。

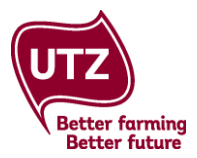

備考:メンバーサポートチームへの追加の備考やコメントを、ここに記入することができます。

申請日:申請日は、自動的に表示されます。

申請者連絡先:あなたの名前が自動的に表示されます。

申請者企業の所在する国:申請者企業の所在する国が自動的に表示されます。

御社の申請への、承認あるいは拒否の通知メールの受取りを希望する場合は、[はい](Yes)または[いい え](No)を記入します。他の人が承認または拒否の通知メールを受け取ることを希望する場合は[はい](Yes)を 選択するとメールアドレスを記入することができます。

#### 知っていると便利

通知メールの受取りを選択すると、承認時に御社の納入業者/ブランド所有者も通知を受け取ります。 申請が拒否されると、通知はされません。

通知メールの受取りを選択しなければ、御社の納入業者/ブランド所有者に通知は送られません。

関連する情報をすべて入力したら、[承認用に提出] (Submit for Approval)をクリックします。申請を提出する ことで、宣言および関連するラベルマークおよび商標方針に同意したことになります。

後でフォームへの入力を完了させたい場合は、[下書きとして保存] (Save As Draft)をクリックします。

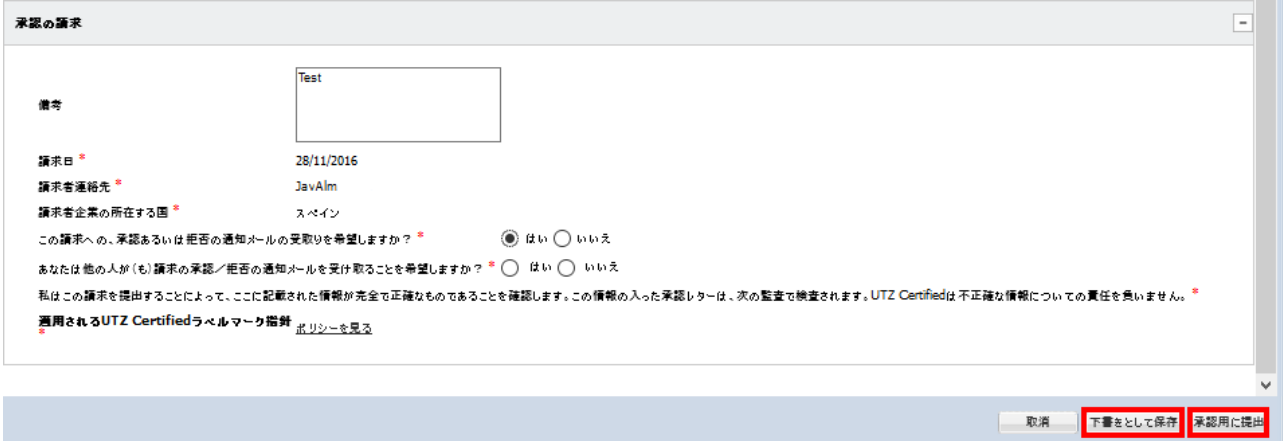

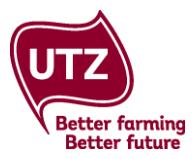

# <span id="page-26-0"></span>**4**.ラベルマーク承認申請の処理

申請を提出すると、5 営業日以内に、メンバーサポートチームが申請を審査します。審査結果につきまして は次の 3 通りがあります:承認、承認-保留、および拒否。

<span id="page-26-1"></span>申請の承認:申請が承認されると、承認レターが自動的に生成されます。ブランド所有者および納入業者 (焙煎業者、製造者、包装業者/ブレンド業者)の両方が、申請の概要のラベルマーク・ダッシュボードで レターをダウンロードすることができます(方法については **5.2 SKU** の概要を参照してください)。

承認時に通知メールを受け取ることを請求フォームで指示している場合、レターが自動的にユーザー本 人、納入業者/ブランド所有者、およびその他申請フォームの最後のセクションで入力したメールアドレス へ 送信されます。

<span id="page-26-2"></span>承認-保留:このステータスは、納入業者(焙煎業者、製造者、包装業者/ブレンド業者)に有効なライセ ンスが(まだ)ない場合の申請に与えられます。ライセンスが有効になるとステータスは自動的に[承 認](Approved)に変わり、承認レターが自動的に生成されます。

納入業者のライセンスが有効になってからのみ、製品の販売を開始できるという点にご注意ください。

<span id="page-26-3"></span>拒否:申請が拒否され、通知メールを要求していた場合、この通知はあなたと納入業者/ブランド所有者 および請求フォームの最後のセクションで入力したメールアドレスへ送信されます。通知メールには、 承認されるためには申請の何を変更する必要があるのかについての情報が含まれています。

ラベルマーク承認ダッシュボードに戻ると UTZ からの備考・コメントを確認することができますので、 [変更] (Modify)をクリックして、必要な変更を行います(方法は **5.2 SKU** の概要)を参照してください)。

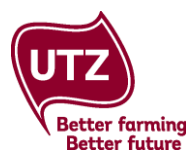

# <span id="page-27-0"></span>5.ラベルマーク承認ダッシュボード – 申請および SKU の表示と管理

ラベルマーク承認ダッシュボードでは、御社のラベルマーク承認申請について、申請概要と SKU 概要の 2つのレベルで情報をご覧いただけます。

#### <span id="page-27-1"></span>**5.1** 申請の概要

申請概要では、御社の全ての申請の概要を見ることができます。各行が各ラベルマーク承認申請に対応 しています。

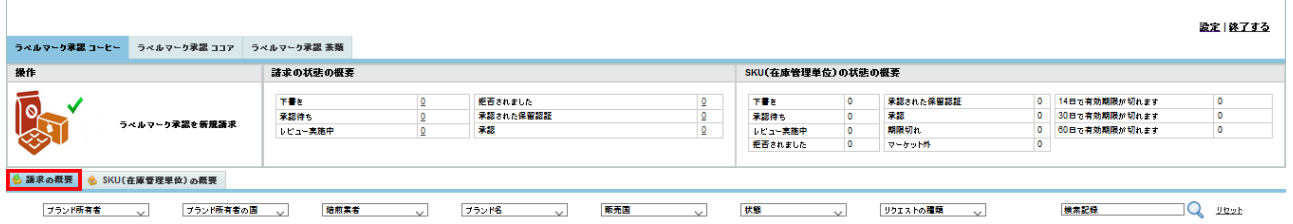

<span id="page-27-2"></span>**商品ごとのラベルマーク承認**:複数の商品を取り扱っている場合は対応するタブをクリックして、カカ オ、コーヒー、茶類/ルイボスを選択します。

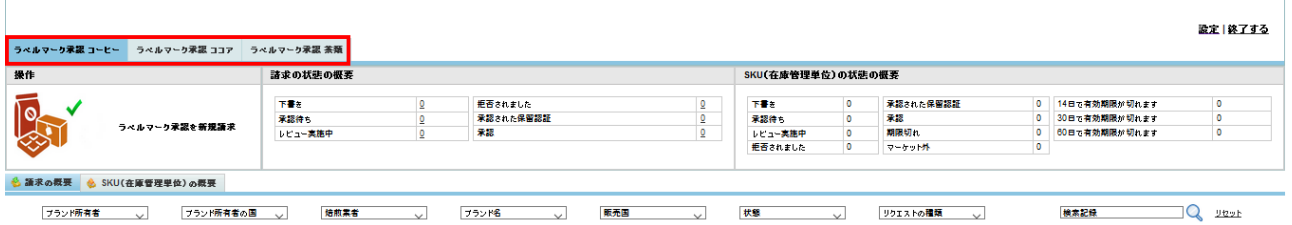

<span id="page-27-3"></span>申請ステータス概要:これは御社のすべての申請のステータスごとの概要です。数字をクリックすると 選択された申請が概要に表示されます。

- 下書き:下書きとして保存されており、まだ提出されていません。
- 承認待ち:申請は提出されているが、まだ処理されていません。
- レビュー実施中:提出され、現在処理中の申請。

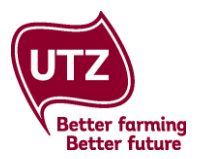

- 拒否:拒否された申請。申請者は、必要な変更を行って、申請を再提出する必要があります。
- 承認-保留:承認された申請ではあるが、納入業者が有効なライセンスを得てからのみ承認が有効に なります。このステータスはライセンスが有効な状態になり次第、自動的に[承認](approved)に変更さ れます。
- 承認:申請が承認され、承認が有効なステータス。

#### 諸求の状態の概要 下書き 拒否されました 5 6 承認された保留認証  $\overline{\mathbf{0}}$ 承認待  $\overline{2}$ 來認 129 レビュー実施中  $\underline{0}$

<span id="page-28-0"></span>フィルター:御社の申請を[ブランド所有者](Brand Owner)、[ブランド所有者の国名](Brand Owner Country)、[製造者](Manufacturer)、[ブランド名](Brand Name)、[販売国](Distribution Countries)、 [ステータス](Status)および特定の期間でフィルターにかけることができます。

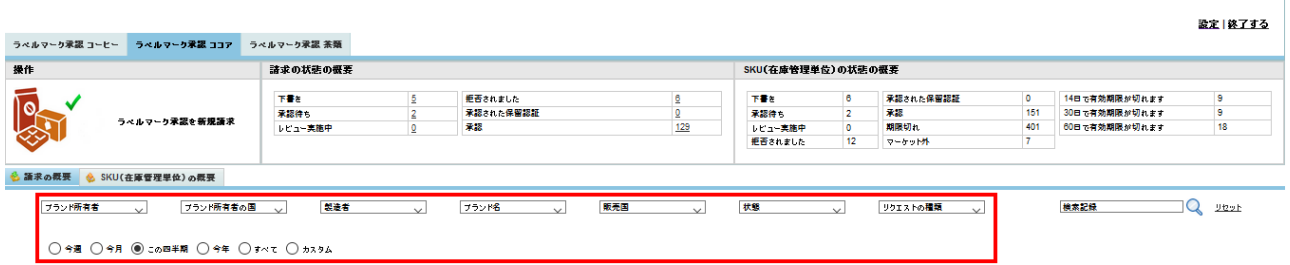

<span id="page-28-1"></span>検索機能:このフィールドでは申請 ID(LAR-CO/CF/TE-….)で申請を検索できます。

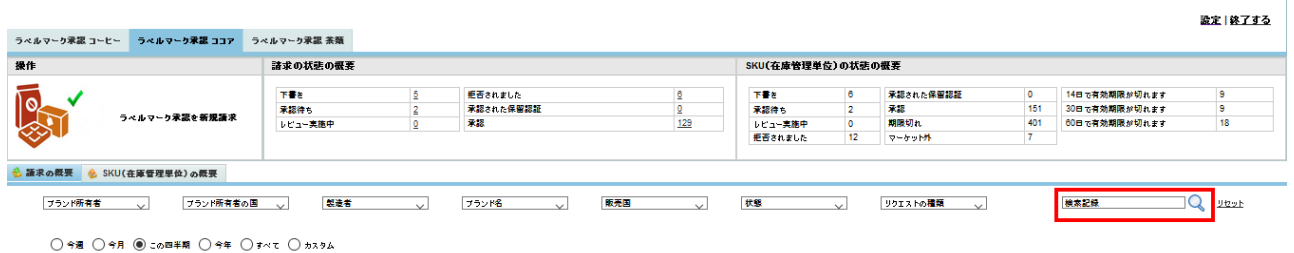

<span id="page-28-2"></span>**[**アクション**](Action)**列:[アクション] (Action)列では、申請のステータスに基づいて次のアクションを行う ことができます:

- 変更:このリンクをクリックすると、[拒否されました] (Denied)または[ 承認待ち] (Waiting for Approval)のステータスにある申請を変更できます。
	- o [変更] (modify)をクリックすると、ラベルマーク承認申請フォームが表示されます。

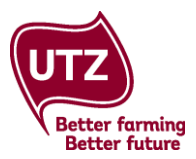

- o 情報および/またはアートワークを適切に編集します。
- o 元の請求が拒否された場合、拒否の理由または備考が、申請フォームの一番下にある[備考] (remarks)ボックスに表示されます。御社と UTZ の間での備考の履歴は、申請フォームの 一番下にある[有効性] (validation)セクションの[履歴を見る] (View History)リンクをクリック すると表示されます。
- o フォームのそれぞれのセクションに関する詳細な指示は、**3.** ラベルマーク承認申請の提出 を参照してください。
- 撤回:このリンクをクリックすると申請を撤回できます。このオプションは、[拒否](Denied)または [承認待ち] (Waiting for Approval)のステータスにある申請にのみ選択可能です。撤回した請求は、 概要に表示されなくなります。
- コピー:既存の申請と詳細の多くが重複しているラベルマーク承認の新規申請を提出したい場合が あるかも知れません。[コピー](copy)をクリックすると、詳細を新規請求にコピーできます。この オプションは[承認](Approved)または[承認-保留](Approved pending certification)のステータスにある 申請にのみ選択可能です。

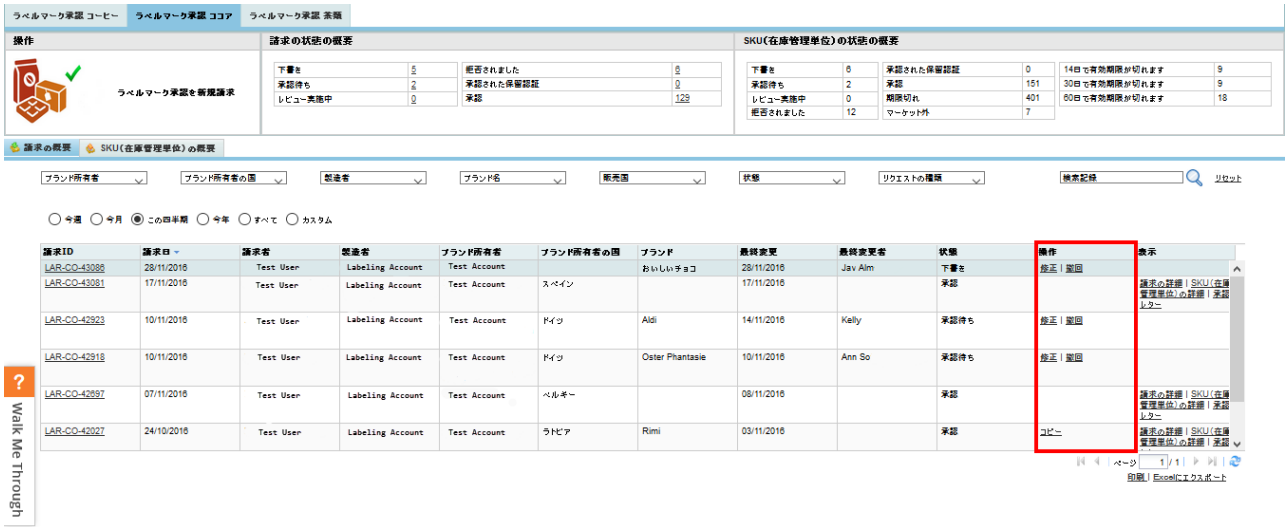

<span id="page-29-0"></span>**[**ビュー**](View)**列:[ビュー] (View)列では、申請のステータスに基づいて次の情報を見ることができます:

- 申請の詳細:ここではアートワークと販売国などを含むこの特定のラベルマーク承認申請を見ることが できます。
- **SKU** の詳細:ここではこの特定の申請の SKU の詳細を見ることができます。
- 承認レター:ここではこの特定の申請の承認レターをダウンロードできます。これは申請が[承認] (approved)のステータスにある場合のみ可能です。

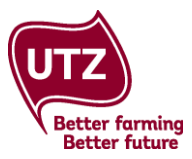

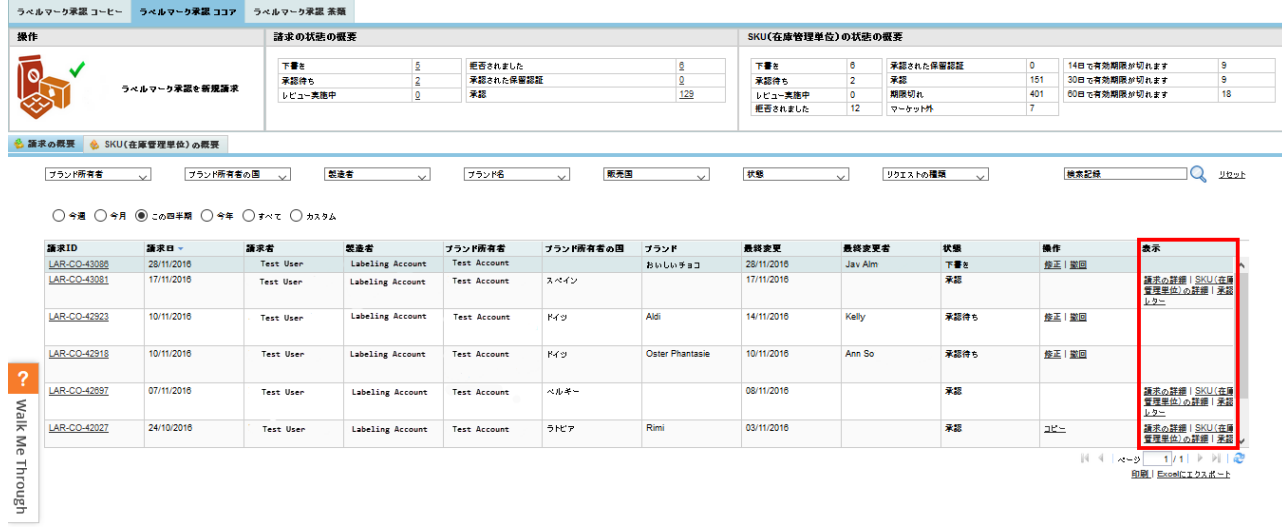

<span id="page-30-0"></span>印刷:印刷をクリックすると、申請の概要を印刷することができます。初めに申請にフィルターをかけて から行うこともできます。

<span id="page-30-1"></span>エクセルにエクスポート:このボタンで、申請の概要をエクセルにエクスポートできるようになります。 初めに申請にフィルターをかけてから行うこともできます。

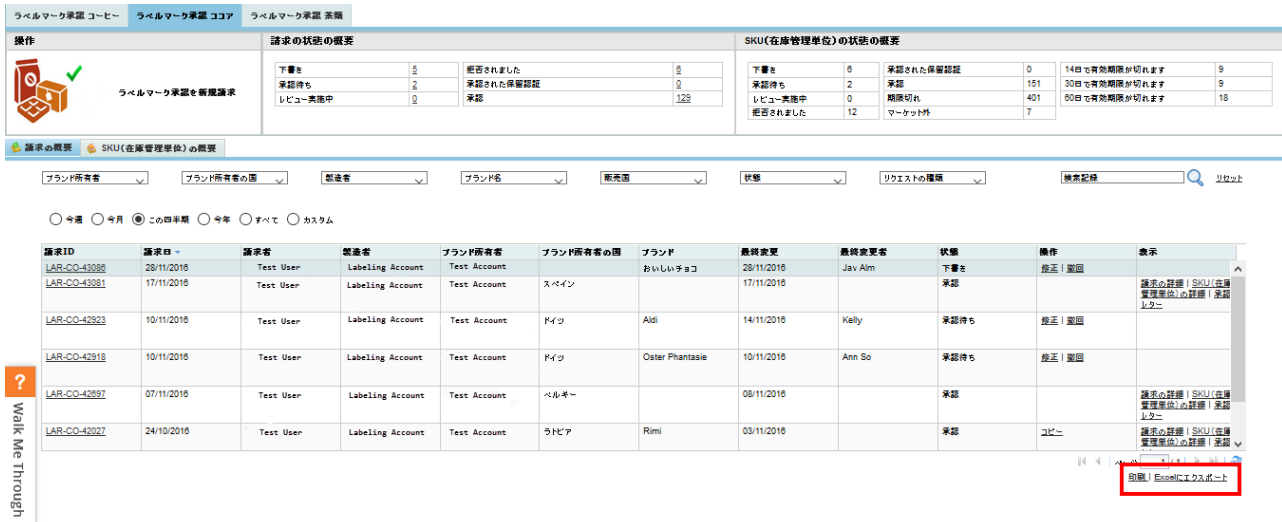

### <span id="page-30-2"></span>**5.2 SKU**(在庫管理単位)の概要

SKU の概要では御社の SKU の全ての概要を見ることができます。各行が各 SKU に対応しています。

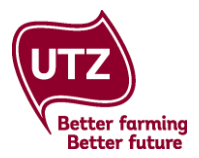

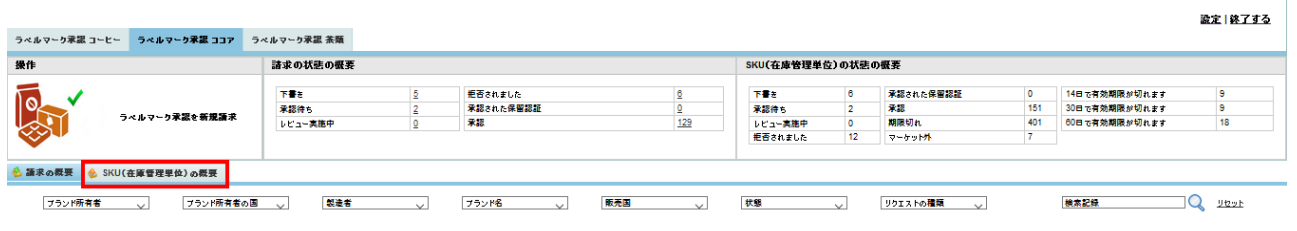

○今週 ○今月 ◉ この四半期 ○今年 ○すべて ○ カスタム

<span id="page-31-0"></span>商品ごとのラベルマーク承認:もし複数の商品を取り扱っている場合は、対応するタブをクリックして、 カカオ、コーヒーまたは茶類/ルイボスを選択します。

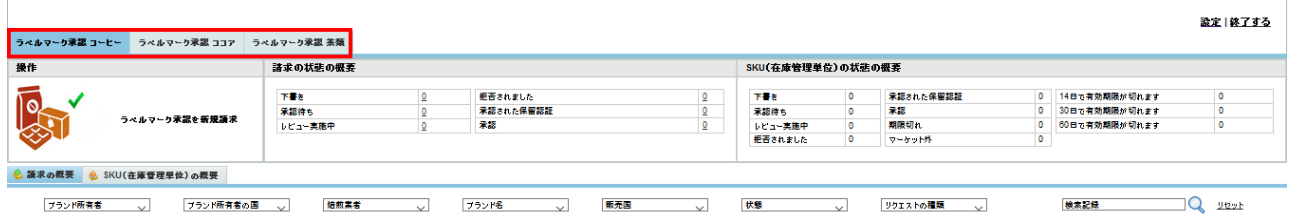

<span id="page-31-1"></span>**SKU ステータスの概要(ステータス): SKU** ステータスの概要では、ステータスの概要と御社の SKU の 有効性の両方が見つかります。番号をクリックすると選択された SKU が概要に表示されます。ステータス の種類は以下の通りです:

下書き:申請は下書きとして保存されており、まだ提出されていません。

承認待ち: 申請は提出されているが、まだ処理されていません。

レビュー実施中:申請が提出され、現在処理中の申請。

拒否:拒否された申請。申請者は、必要な変更を行って、申請を再提出する必要があります。

承認-保留:承認された申請ではあるが、納入業者が有効なライセンスを得てからのみ承認が有効になり ます。このステータスはライセンスが有効な状態になり次第自動的に[承認](approved)に変更されます。

承認:申請が承認され、該当 SKU が有効です。

失効:承認された SKU の有効期間が失効しています。そのため承認が有効では無くなっています。 マーケット外:SKU(在庫管理単位)が、マーケットにありません。

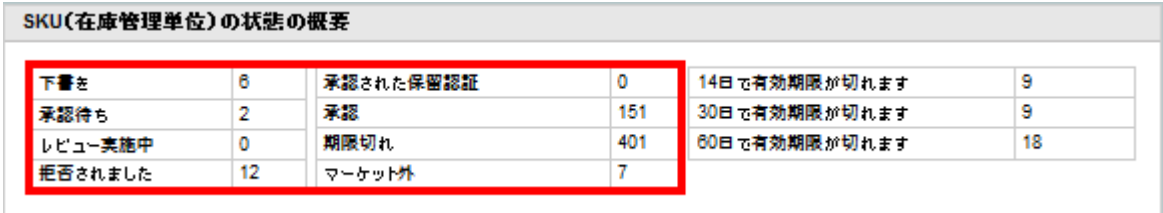

#### 知っていると便利

異なるステータスの後ろにある番号は、指定した SKU の数量を示しています。

**SKU**(在庫管理単位)の概要(有効期間):[SKU(在庫管理単位)の概要] (SKU Overview)では SKU の有効 期間も見ることができます。数字をクリックすると、選択した SKU が概要に表示されます。 **14** 日で有効期限が切れます:これらの SKU の有効期間は、14 日で切れます。 **30** 日で有効期限が切れます:これらの SKU の有効期間は、30 日で切れます。 **60** 日で有効期限が切れます:これらの SKU の有効期間は、60 日で切れます。

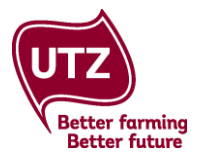

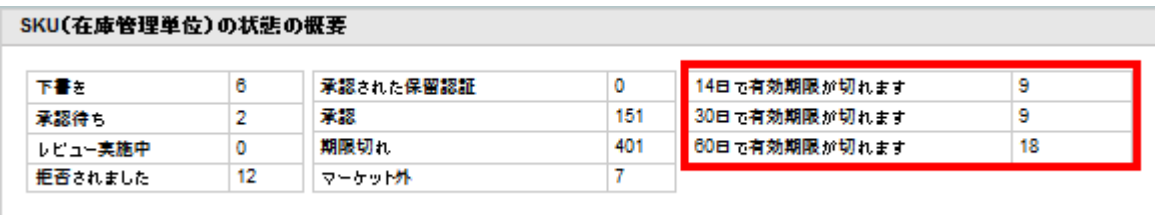

申請にフィルターをかける: 御社の申請を[ブランド所有者](Brand Owner)、[製造者](Manufacturer)、 [ブ ランド名](Brand Name)、[販売国](Distribution Countries)、[ステータス](Status)および特定の期間で フ ィルターにかけることができます。

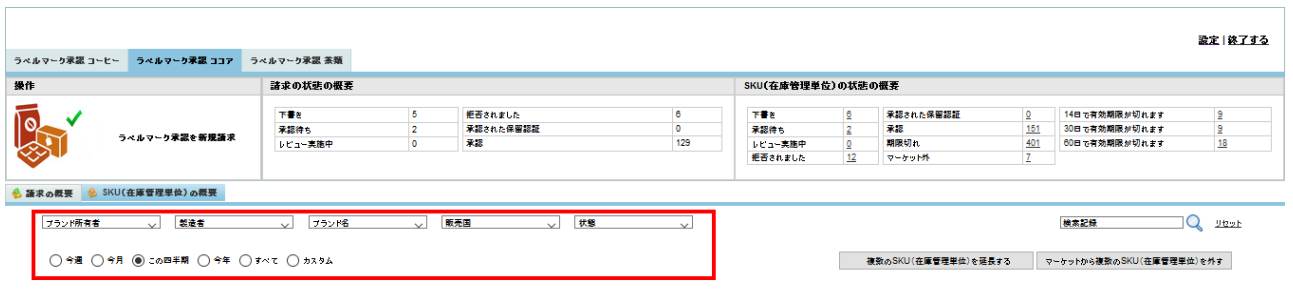

<span id="page-32-0"></span>検索機能:SKU の概要での検索機能は限られています。フィルターの利用をおすすめします。

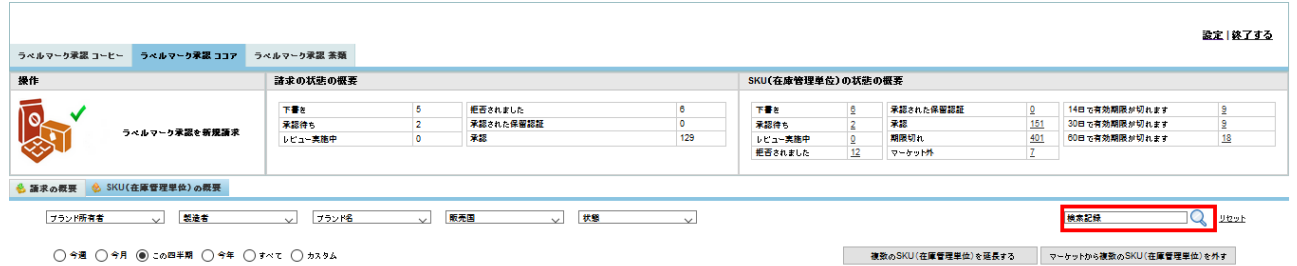

<span id="page-32-1"></span>**[**アクション**](Action)**列:[アクション] (Action)列では、各 SKU を延長したり、マーケットから外すことが できます。

- **SKU** の延長:[SKU の延長](Extend SKU)をクリックします。新しい承認レターが生成され、 ダウンロードできます。この新しい承認の開始日はあなたが延長を申請した日と同じ日です。
- **SKU** をマーケットから外す:[SKU をマーケットから外す](Take SKU Off Market)のリンクをクリック。

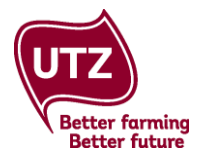

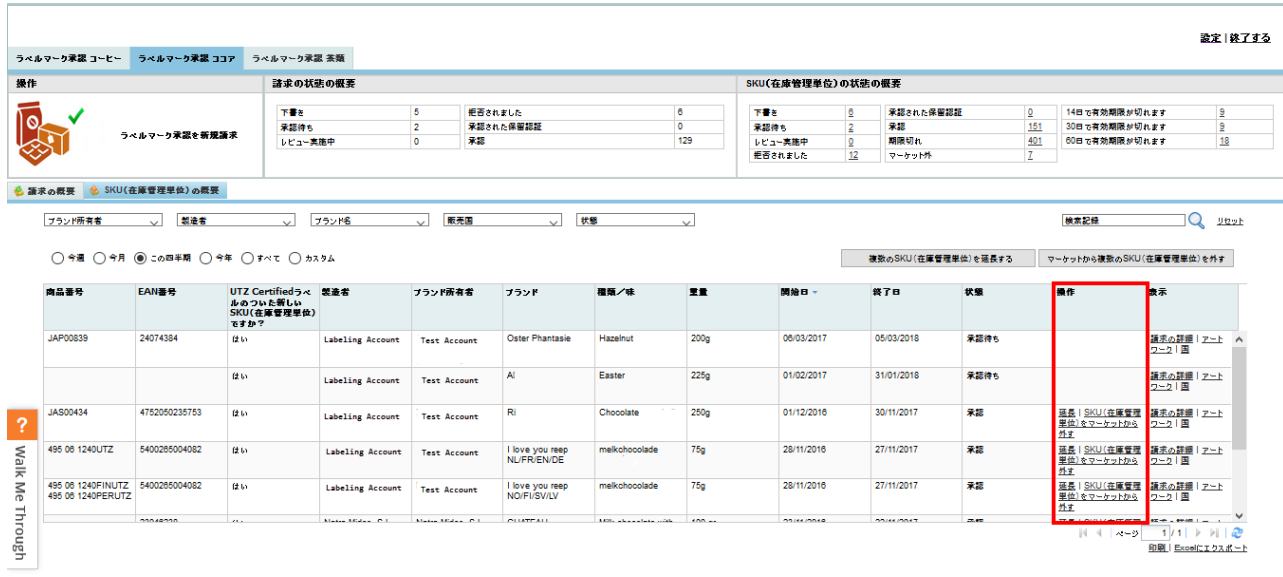

<span id="page-33-0"></span>複数の **SKU** を延長する:一度に複数の SKU の有効期間を延長したい場合は、[複数の SKU を延長](Extend Multiple SKUs)ボタンをクリックします。

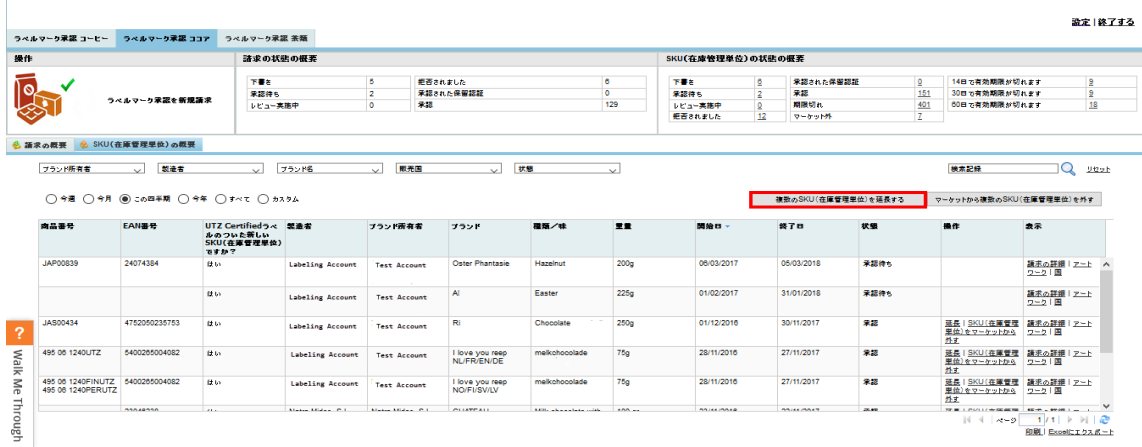

[SKU の承認有効期限の延長](Extend Approval Validity of SKU)ウィンドウが開きます。この概要は御社の全て の有効な SKU を表示します。延長を希望するボックスをチェックし、[OK]をクリックします。新しい承認 レターが生成され、ダウンロードできるようになります。この新しい承認の開始日はあなたが延長を申請 した日と同じ日です。

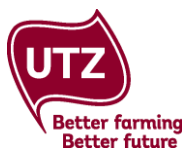

 $\overline{\mathbf{x}}$ 

#### 複数のSKU(在庫管理単位)を延長する

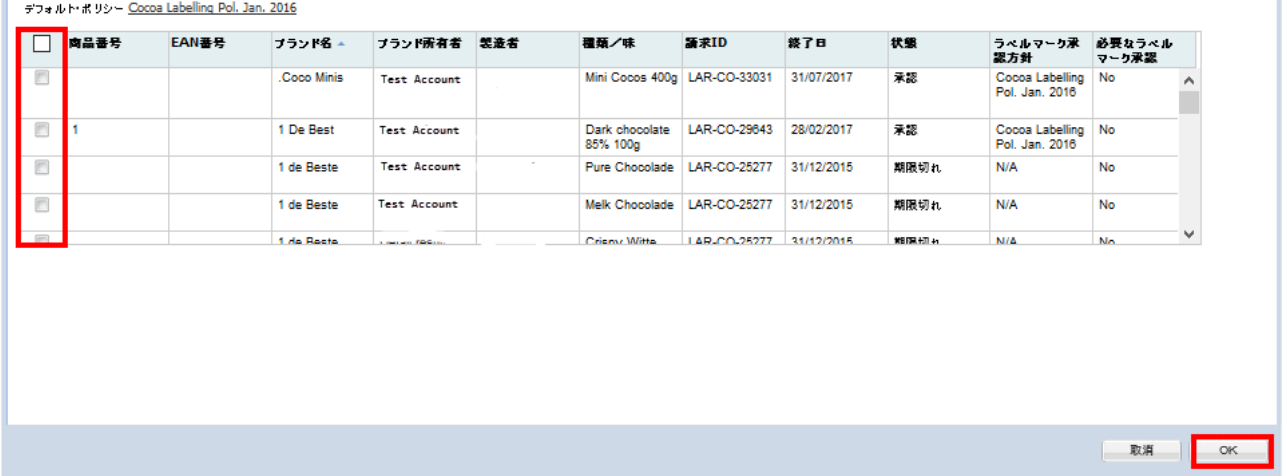

<span id="page-34-0"></span>複数の **SKU** をマーケットから外す:一度に複数の SKU をマーケットから外すには、[マーケットから複数 の SKU (在庫管理単位) を外す] (Take multiple SKUs off market)ボタンをクリックし、マーケットから外した い SKU を選択します。

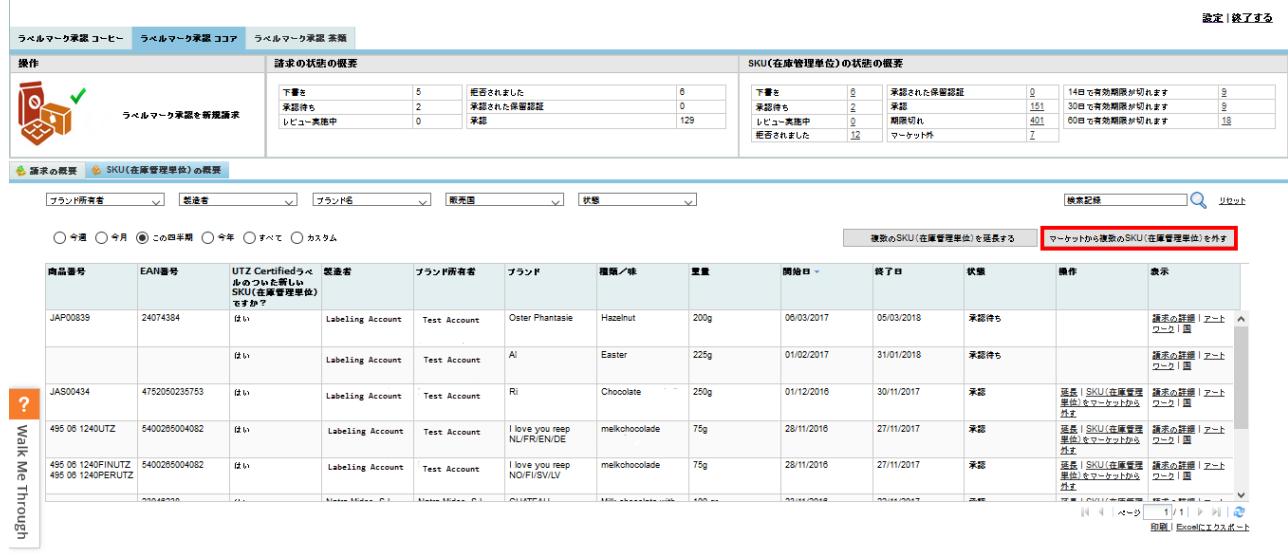

[マーケットから複数の SKU (在庫管理単位) を外す] (Take multiple SKUs off market)ウィンドウが開きま す。この概要は御社の全ての有効な SKU を表示します。マーケットから外したいボックスをチェックし、 [OK]をクリックします。

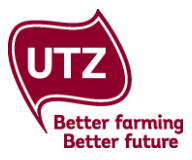

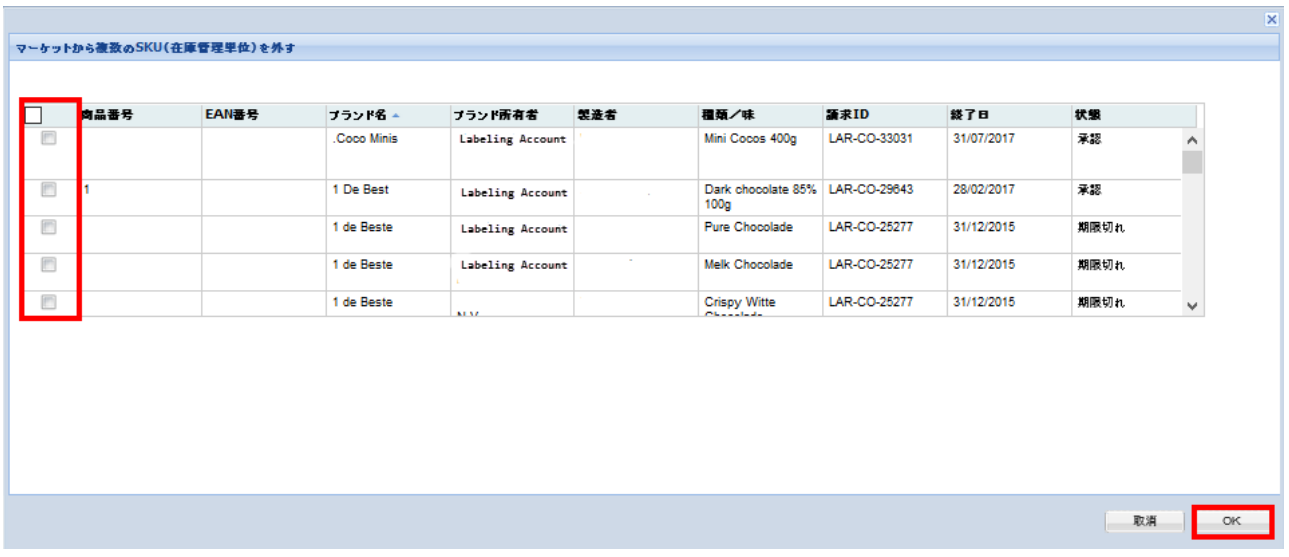

<span id="page-35-0"></span>印刷:印刷をクリックすると、SKU の概要を印刷することができます。初めに SKU にフィルターをかけて から行うこともできます。

<span id="page-35-1"></span>エクセルにエクスポート:このボタンで、SKU の概要をエクセルにエクスポートできるようになります。 初めに SKU にフィルターをかけてから行うこともできます。

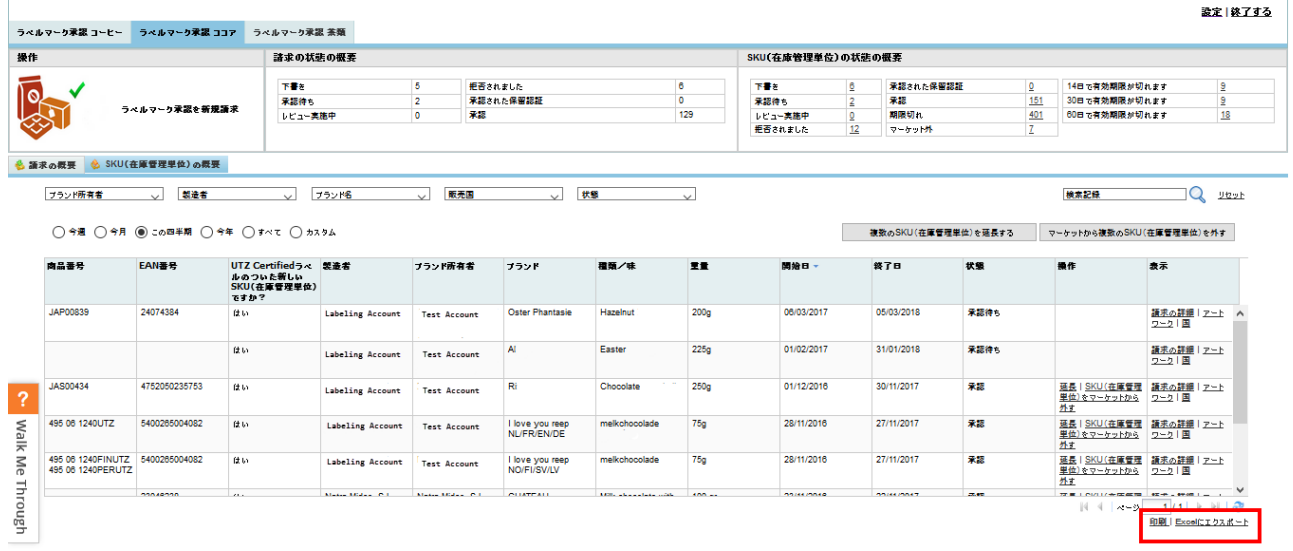

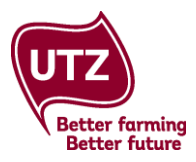

# <span id="page-36-0"></span>**6.** 詳細情報およびサポート

ラベルマーク承認の規定と手続きに関する全ての情報は **E** [コースを](http://www.utzacademyonline.com/course/index.php?categoryid=14)ご覧ください。

本マニュアルとシステム利用開始のための簡易ガイドを含めたトレーニング資料は、グッドインサイド・ ポータルのダウンロード・セクションにある[5. ラベルマーク承認システム](5.Labeling Approval System)か ら入手することができます。

Welcome Become a Member Traceability System | Member Directory | CB Directory | Downloads | Online Training Traceability System | FAQ | Management Report | Labeling Approval

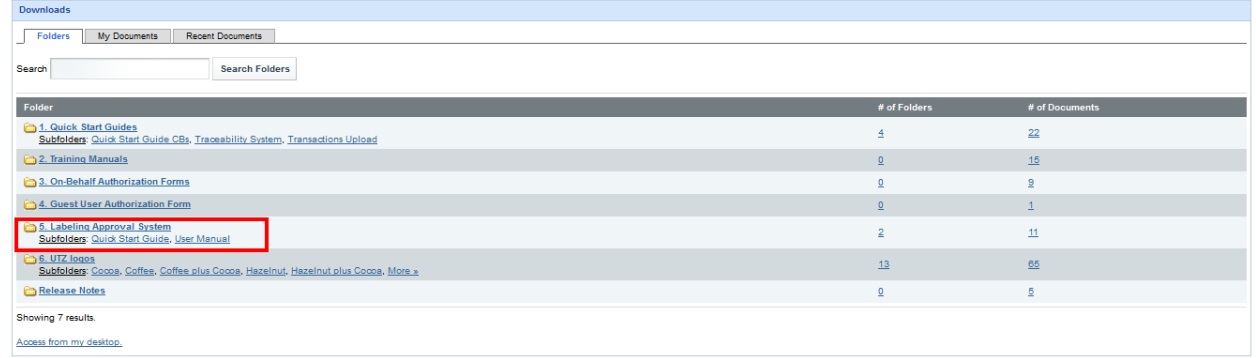

<span id="page-36-1"></span>お問い合せ先

ラベルマーク承認手続きやガイドラインに関するお問い合わせ先:

**⊠ [membersupport@utz.org](mailto:membersupport@utz.org) ● 雷カカオ/ヘーゼルナッツ: +31 20 530 8097 | コーヒー/茶類: +31 20** 530 8096

ラベルマーク承認システムに関するお問い合わせ先:

**[techsupport@utz.org](mailto:techsupport@utz.org)** カカオ/ヘーゼルナッツ:+ 31 20 820 8965 | コーヒー/茶類: +31 20 820 8958